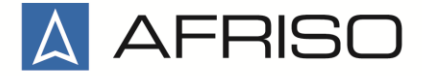

#### Technik für Umweltschutz

Equipements et appareils de mesure, régulation et contrôle pour le génie climatique, l'industrie et la protection de l'environnement

AFRISO AG Hauptstrasse 31 Ch-9434 Au/SG<br>Tél : +41 +41 71 744 33 44

Fax : +41 71 744 33 80<br>F-Mail: office@afriso.ch office@afriso.ch Internet : www.afriso.ch

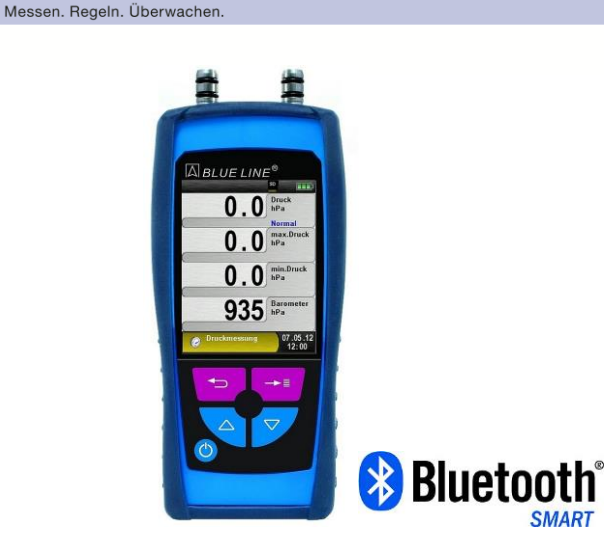

# **Notice technique**

# **Manomètre électronique S4600 ST**

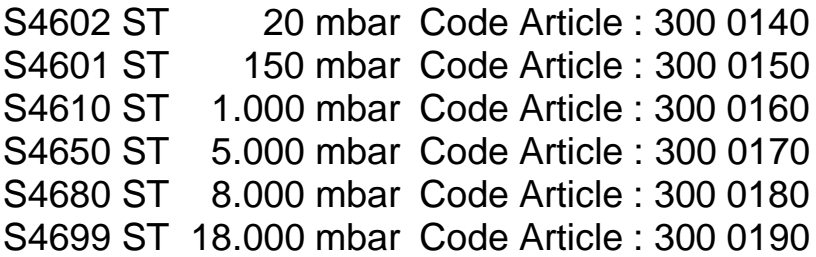

**C** Lire la notice avant la mise en route !

**P** Respecter les consignes de sécurité !

Conserver la notice technique pour une utilisation ultérieure !

Révision : 01.2020 Id.-Nr. : 854.002.0690

# Table des matières

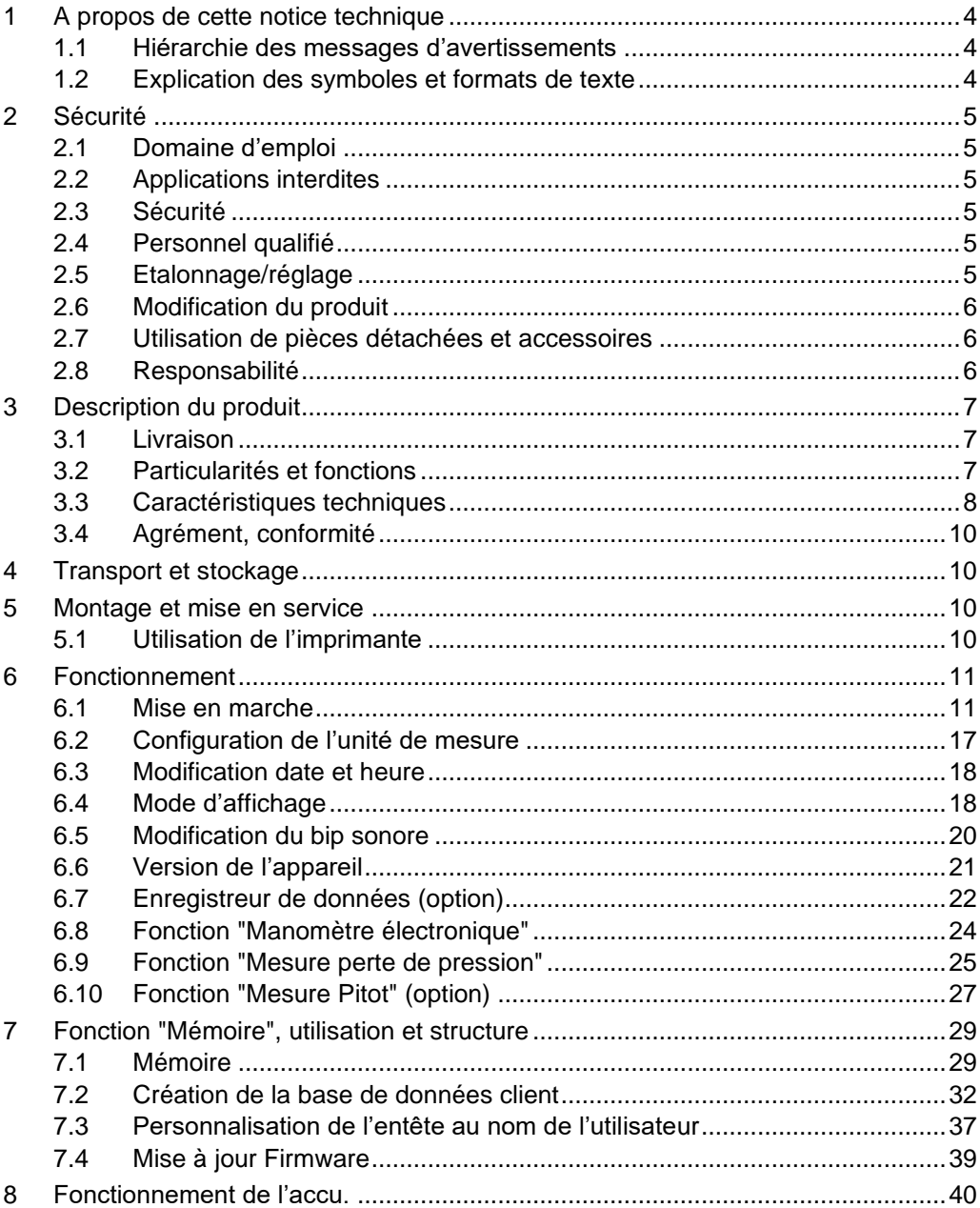

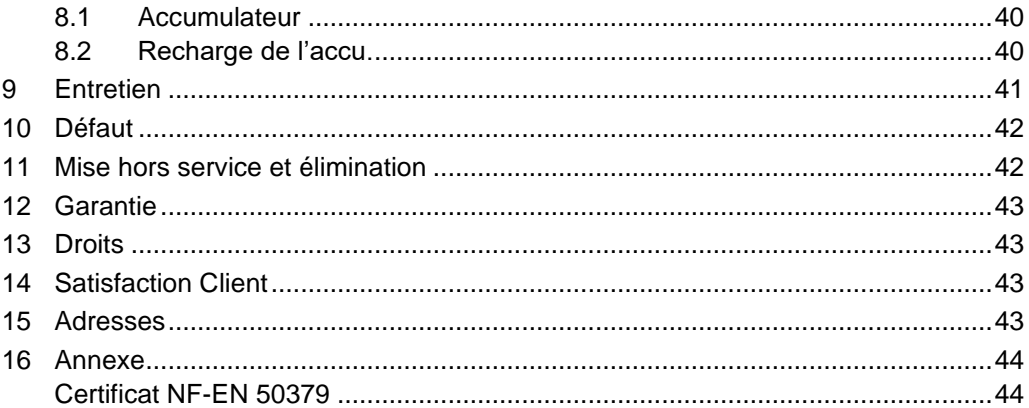

# <span id="page-3-0"></span>**1 A propos de cette notice technique**

Cette notice technique fait partie de l'appareil.

- Lire cette notice technique avant la mise en route.
- Conserver cette notice technique aussi longtemps que l'appareil est en service et la laisser à disposition pour une utilisation ultérieure.
- Transmettre cette notice technique aux propriétaires ou utilisateurs successifs de l'appareil.

# <span id="page-3-1"></span>**1.1 Hiérarchie des messages d'avertissements**

### **SYMBOLE Indication de la source et de la nature du danger**

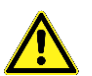

Indication des mesures à prendre pour prévenir le danger.

Il existe trois niveaux de message d'avertissement :

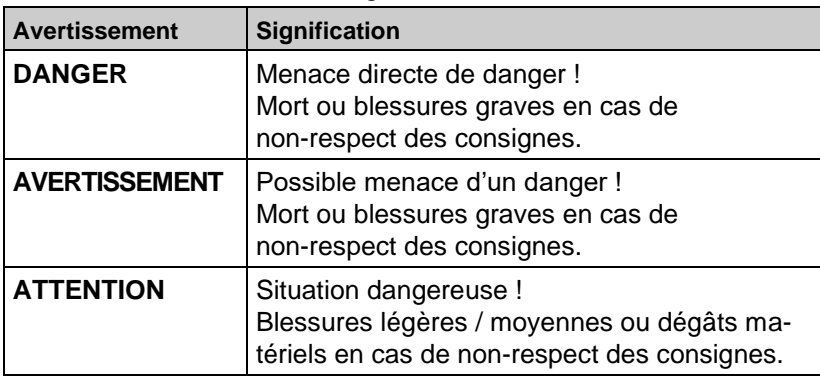

# <span id="page-3-2"></span>**1.2 Explication des symboles et formats de texte**

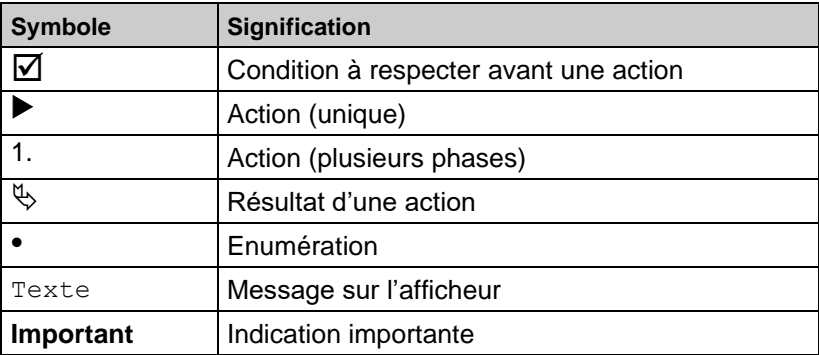

# <span id="page-4-0"></span>**2 Sécurité**

# <span id="page-4-1"></span>**2.1 Domaine d'emploi**

Le manomètre S4600 ST est destiné exclusivement à la mesure de pression positive, négative, différentielle et relative sur des mediums gazeux en zone non explosive. Il peut être utilisé pour des mesures d'étanchéité sur des conduites de gaz.

Toute autre utilisation est interdite !

## <span id="page-4-2"></span>**2.2 Applications interdites**

Ce produit ne doit pas être utilisé pour les applications suivantes :

- zone dangereuse ou environnement explosif (son utilisation dans une zone dangereuse ou un environnement explosif risque lors de la formation d'étincelle de provoquer incendies ou explosions)
- appareil de sécurité ou de protection.

# <span id="page-4-3"></span>**2.3 Sécurité**

Le manomètre électronique S4600 ST est conforme aux règles de l'art et aux règlements de sécurité connus. La sécurité et les fonctions de chaque appareil sont testées avant livraison.

 Ce produit ne doit être utilisé que s'il est en parfait état et conformément à sa notice technique. L'installation doit respecter toutes les normes et directives relatives à la sécurité et à la prévention des accidents.

Des conditions environnementales extrêmes peuvent affecter le bon fonctionnement ou la précision de la mesure.

- Protéger l'appareil de tous risques de chocs.
- N'utiliser l'appareil qu'en intérieur.
- Protéger l'appareil de l'humidité.

# <span id="page-4-4"></span>**2.4 Personnel qualifié**

Le montage, la mise en service, l'utilisation, la maintenance, la mise hors service et l'élimination ne doivent être entrepris que par des techniciens spécialisés et qualifiés.

Les travaux concernant la partie électrique ne devront être réalisés que par des techniciens agréés.

# <span id="page-4-5"></span>**2.5 Etalonnage/réglage**

L'étalonnage et l'ajustement du Manomètre S4600 ST doivent uniquement être effectués par VELTA-EUROJAUGE ou par des SAV agréés.

## <span id="page-5-0"></span>**2.6 Modification du produit**

Toute modification du produit risque de générer des indications ou un fonctionnement erroné. La modification du produit est donc pour des raisons de sécurité interdite.

### <span id="page-5-1"></span>**2.7 Utilisation de pièces détachées et accessoires**

L'utilisation d'accessoires ou pièces détachées non-conformes peut provoquer des dégâts à l'appareil.

 N'utilisez que des accessoires et pièces détachées d'origine provenant du groupe AFRISO EURO-INDEX.

### <span id="page-5-2"></span>**2.8 Responsabilité**

La responsabilité de VELTA-EUROJAUGE ou la garantie ne pourra pas être engagée pour des dommages ou conséquences résultants d'une inobservation des dispositions, conseils ou directives de la notice technique.

Le fabricant et le distributeur ne sont pas responsables des coûts ou dégâts provoqués par l'utilisateur ou un tiers lors d'une utilisation mauvaise ou inadéquate ou lors d'un défaut provoqué par le raccordement d'un appareil inapproprié sur la sortie de l'appareil. Aucune responsabilité ne pourra être invoquée, ni auprès du fabricant, ni auprès du distributeur en cas d'utilisation non conforme.

La responsabilité de VELTA-EUROJAUGE ne pourra être engagée en cas d'erreur d'impression.

# <span id="page-6-0"></span>**3 Description du produit**

# <span id="page-6-1"></span>**3.1 Livraison**

La livraison comprend la fourniture de l'appareil de mesure dans son étui de protection (avec dos magnétique) ainsi qu'un chargeur secteur USB.

# <span id="page-6-2"></span>**3.2 Particularités et fonctions**

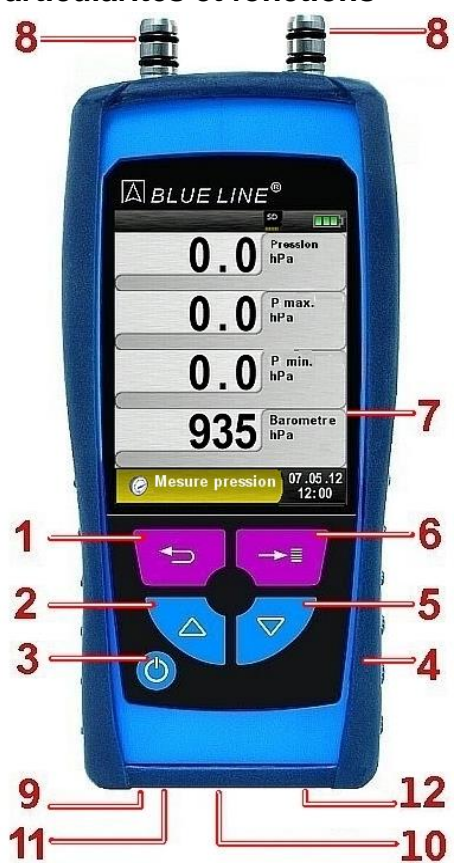

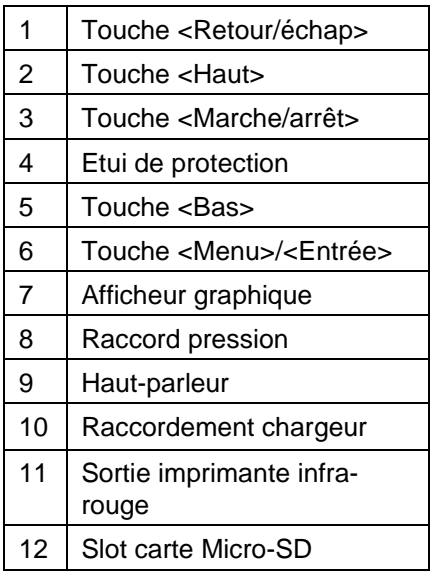

**Fehler! Verwenden Sie die Registerkarte 'Start', um Titre 1 dem Text zuzuweisen,** 

**der hier angezeigt werden soll.**

# <span id="page-7-0"></span>**3.3 Caractéristiques techniques**

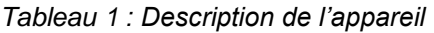

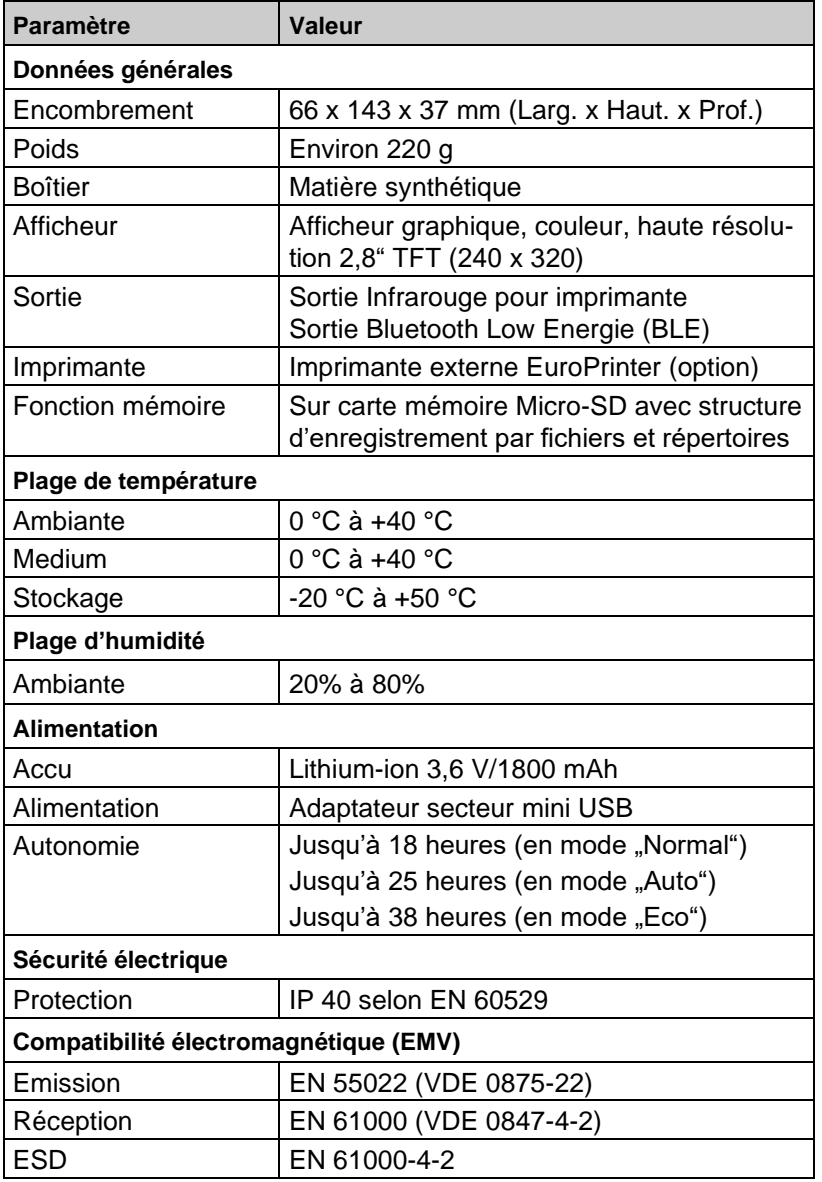

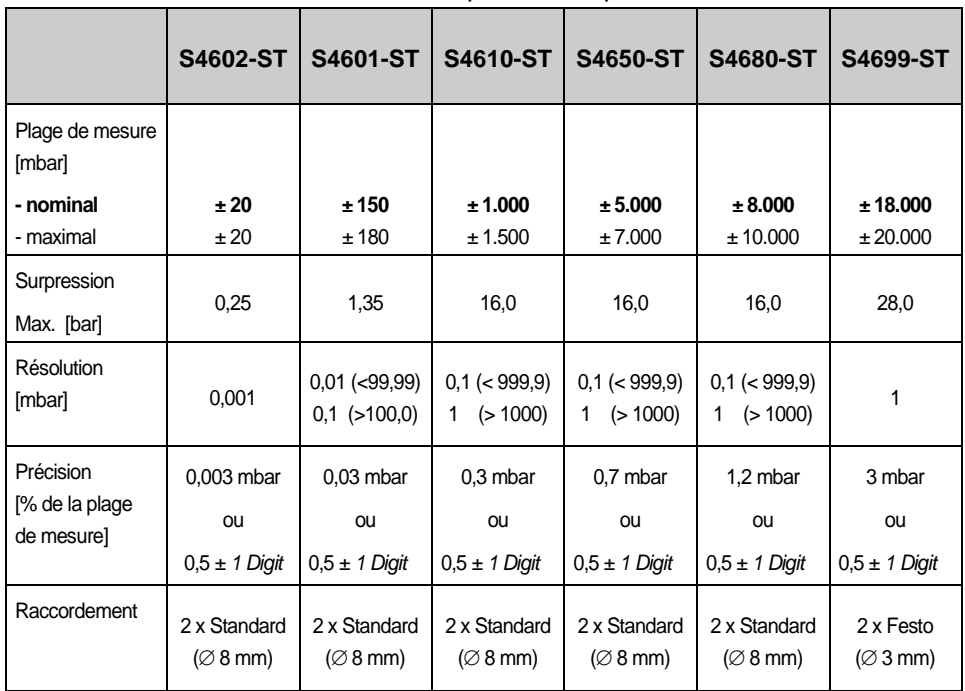

*Tableau 2 : Caractéristiques techniques*

*Tableau 3 : Caractéristiques techniques (Baromètre)*

| <b>Paramètre</b>                   | <b>Valeur</b>             |  |  |
|------------------------------------|---------------------------|--|--|
| Baromètre (pression atmosphérique) |                           |  |  |
| Plage de mesure                    | 500 - 1150 hPa            |  |  |
| Déviation Max.                     | ± 1,5 hPa                 |  |  |
| Résolution                         | ± 10 hPa                  |  |  |
| Principe                           | Capteur à semi-conducteur |  |  |

# <span id="page-9-0"></span>**3.4 Agrément, conformité**

Ce produit est conforme à la norme EN 50379-2, certifié TÜV Ce produit est conforme à la directive EMV 2004/108/EG

# <span id="page-9-1"></span>**4 Transport et stockage**

### **ATTENTION Un transport inadéquat peut causer des dégâts**

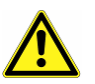

Ne pas jeter, ni laisser tomber l'appareil.

### **ATTENTION Un stockage inadéquat peut causer des dégâts**

- Stocker l'appareil à l'abri des chocs.
- Stocker l'appareil dans un environnement propre et sec.
- Stocker l'appareil dans la plage de température indiquée.

# <span id="page-9-2"></span>**5 Montage et mise en service**

## <span id="page-9-3"></span>**5.1 Utilisation de l'imprimante**

La transmission des données de l'appareil à l'imprimante se fait via une sortie infrarouge située en bas du manomètre S4600 ST vers l'avant de l'imprimante comme indiqué sur le schéma ci-dessous.

Mettre l'imprimante sous tension et lancer l'impression via le menu du manomètre S4600 ST. Le ticket s'imprime. Respecter une distance minimum de 25 cm (max. 70 cm) entre le manomètre S4600 ST et l'imprimante.

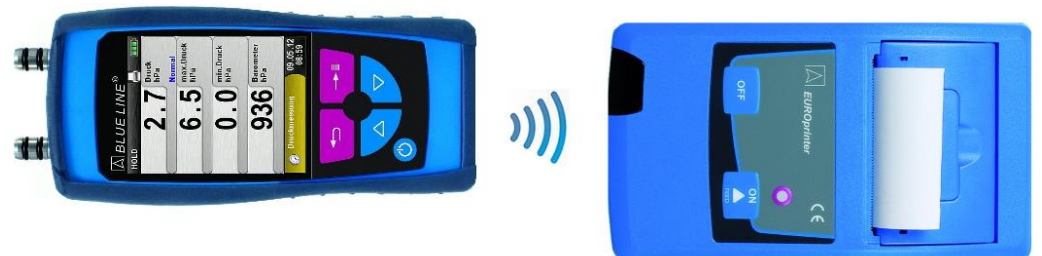

*Schéma 1 : Alignement des appareils lors de l'impression*

### **ATTENTION Veillez à l'alignement et le sens des deux appareils**

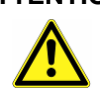

Le champ de transmission doit être exempt de tout obstacle.

# <span id="page-10-0"></span>**6 Fonctionnement**

La mise en marche du manomètre S4600 ST s'effectue par un appui bref sur la touche <Marche/arrêt>

## <span id="page-10-1"></span>**6.1 Mise en marche**

1. Mise en marche :

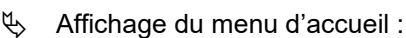

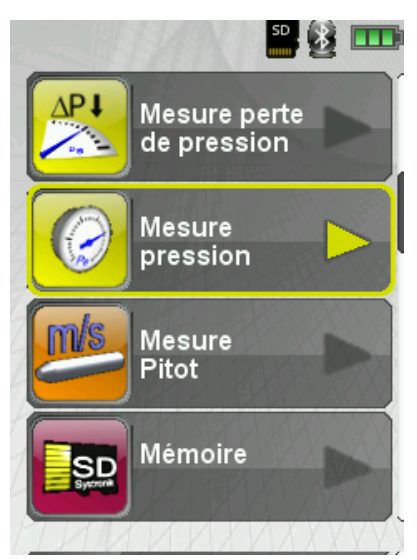

Schéma 2 : Menu d'accueil

2. Choix de la fonction avec les touches <Haut>/<Bas> :

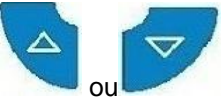

- $\rightarrow$ 3. Valider le choix par appui sur la touche <Entrée> :
- 4. La fonction est activée (par ex. mesure de pression)

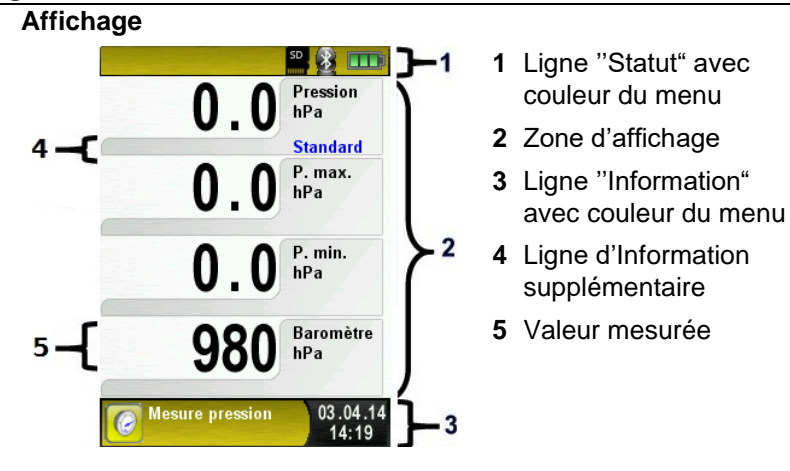

*Schéma 3 : Description du menu affichage (Exemple : mesure de pression)*

### **Ligne "Statut"**

La ligne statut indique des informations pertinentes telles que l'état de l'accu, l'activation de la fonction PAUSE, IMPRESSION, présence de la carte Micro SD, la fonction Bluetooth etc. L'information affichée dépend du menu et des fonctions sélectionnées.

### **Zone d'affichage**

La zone d'affichage permet la navigation dans les menus et mesures. Les choix s'effectuent par la sélection des menus ou icones. La couleur des lignes encadrant cette zone indique le type de menu sélectionné.

### **Ligne "Information"**

La ligne d'information fournit des renseignements tels que l'heure, la date, le combustible sélectionné, message avertissement concernant l'entretien, etc.

### **Ligne "Information supplémentaire"**

La ligne d'information supplémentaire fournit des renseignements sur la valeur mesurée correspondante tels que la vitesse de la mesure de pression, la pression barométrique dans le programme mesure Pitot, etc...

### **Valeur mesurée**

Affichage de la valeur mesurée.

### **Menu principal**

Valider la touche <Entrée> pour accéder au menu principal

Le menu principal contient toutes les fonctions de l'appareil.

Toutes les autres fonctions sont accessibles dans des sous-menus.

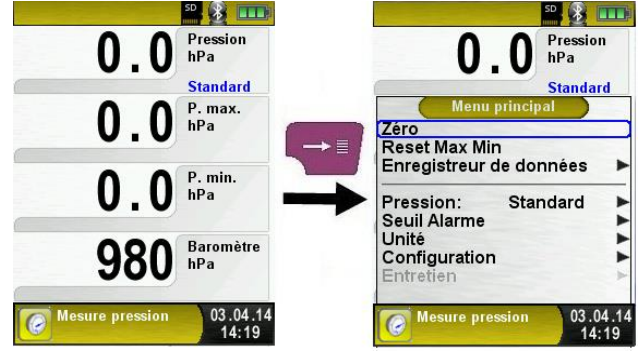

### **Accès direct**

Impression et fin de la mesure

Valider la touche <Retour/échap> pour accéder au menu Accès direct. Les valeurs mesurées sont figées et peuvent être imprimées en appuyant sur la touche <Entrée>.

Les autres menu accessibles sont :

- mémorisation des mesures sur la carte Micro-SD
- désactivation de la mise au pause
- retour au menu d'accueil).
- générer un QR-Code.

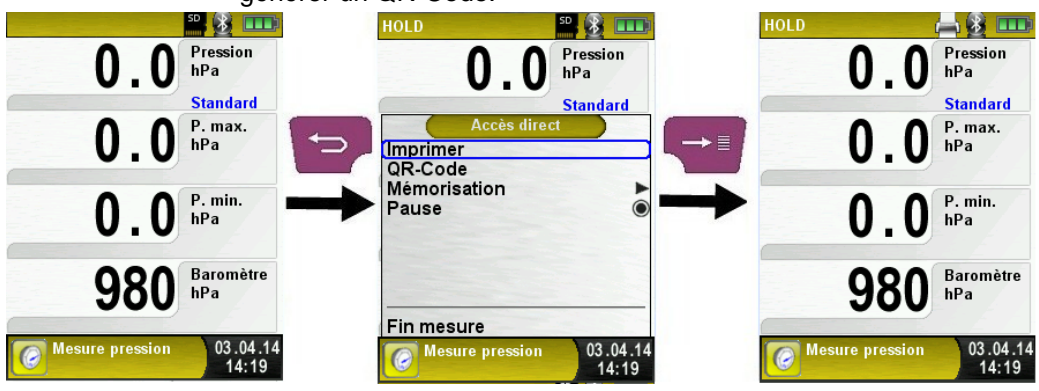

*Schéma 4 : Description du menu Accès direct*

Le manomètre S4600 ST est multitâche, l'impression débute dès la validation. Les mesures en arrière-plan continuent d'être mises à jour.

### <span id="page-14-0"></span>**Mode édition**

Le mode éditeur du manomètre S4600 ST est activé cela permet de modifier des valeurs dans certains sous menu par exemple: intervalle de temps d'acquisition dans la fonction "Enregistreur de données"

### **Modifier le temps intervalle d'acquisition des données**

Pour configurer le temps d'intervalle d'acquisition des données, sélectionner la ligne "intervalle" avec la touche <Bas> et appuyer sur la touche <Entrée>. La ligne apparaît en bleu, vous pouvez ensuite ajuster l'intervalle de temps avec les touches <Haut>/<Bas> et valider avec la touche <Entrée> pour passer au digit suivant lorsque que la modification est terminé par un dernier appui sur la touche <Entrée> vous sortez du mode édition et la ligne bleu est désactivé.

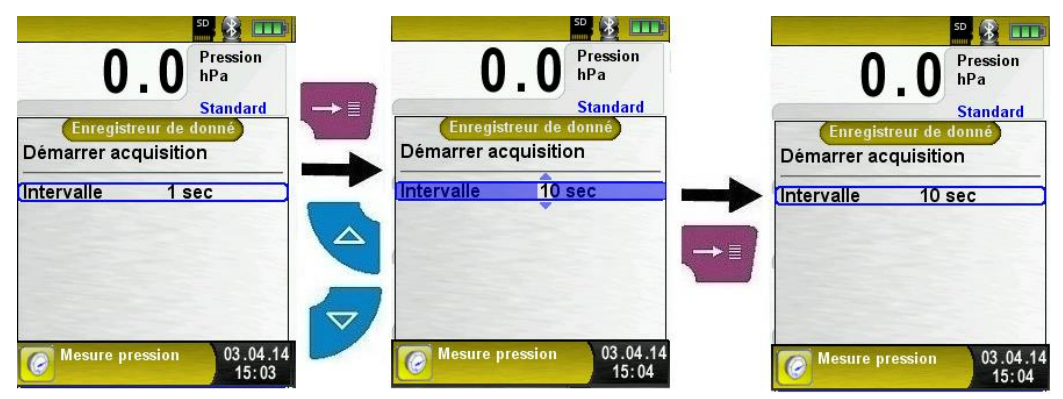

*Schéma 5 : Mode édition, Exemple : Modification du temps d'intervalle*

### **Arrêt de l'appareil et Arrêt automatique**

Arrêt de l'appareil : appuyer brièvement sur la touche Marche/arrêt> **O** et valider par la touche <Entrée>.

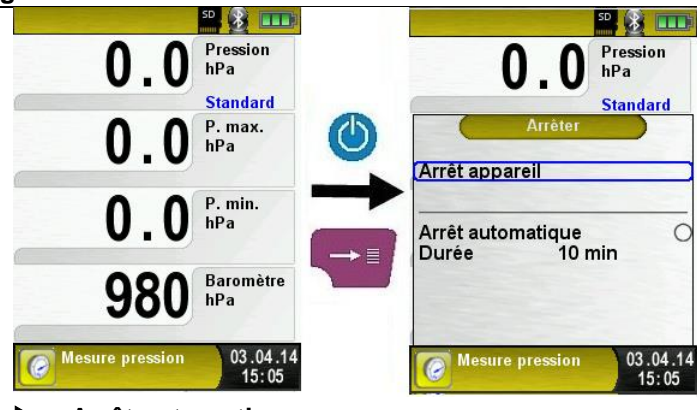

### **Arrêt automatique**

Le S4600 ST dispose aussi d'une fonction "Arrêt automatique", cette fonction peut être activée ou désactivée. Pour changer la durée de fonctionnement, sélectionner la ligne "durée" avec la touche <Bas> et appuyer sur la touche <Entrée>. Vous pouvez ensuite ajuster la durée avec les touches <Haut>/<Bas> et valider par <Entrée>. Ce mode d'édition est décrit dans le chapitre [6.1](#page-10-1) page [14.](#page-14-0)

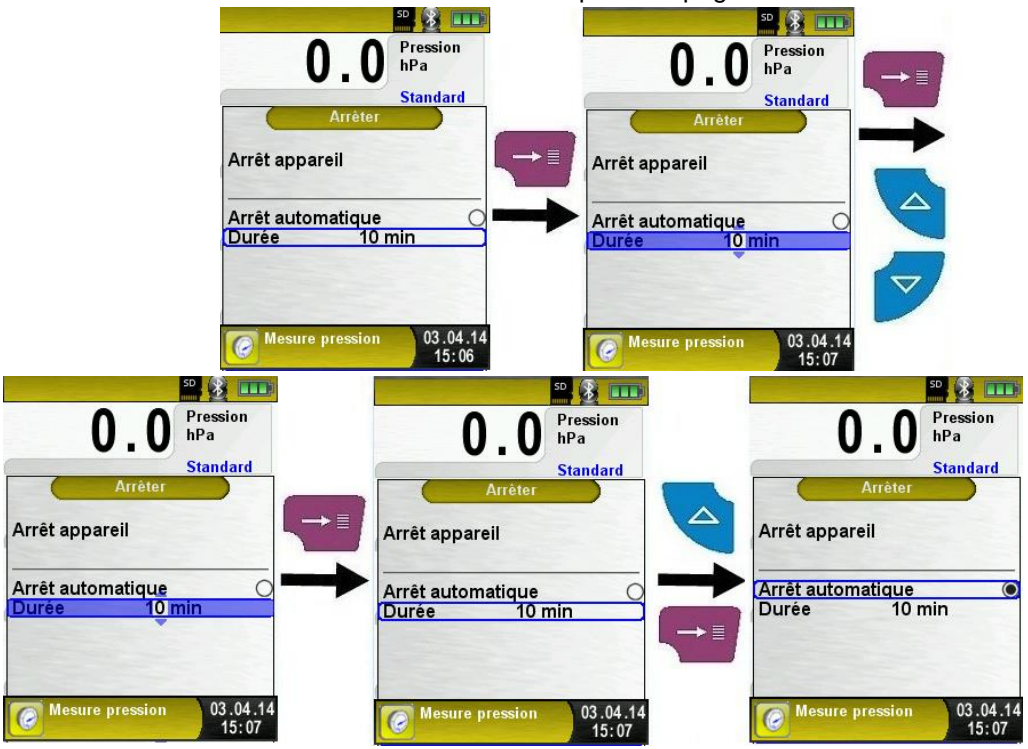

### **Générer un QR-Code**

L'appareil peut aussi générer un QR-Code des valeurs mesurées mise en pause pour être lu avec un Smartphone ou une tablette numérique (application lecteur QR-Code)

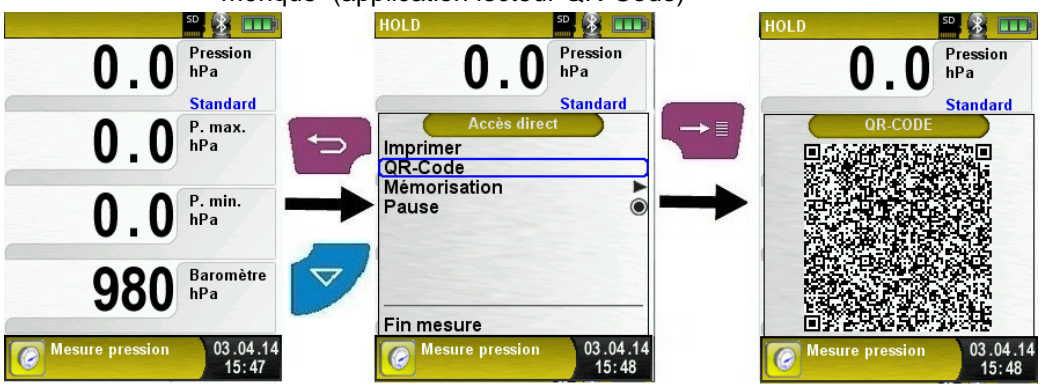

*Schéma 6 : Description de la fonction QR CODE*

## <span id="page-16-0"></span>**6.2 Configuration de l'unité de mesure Accéder au menu principal**

Choix de l'unité de mesure pour la mesure de pression

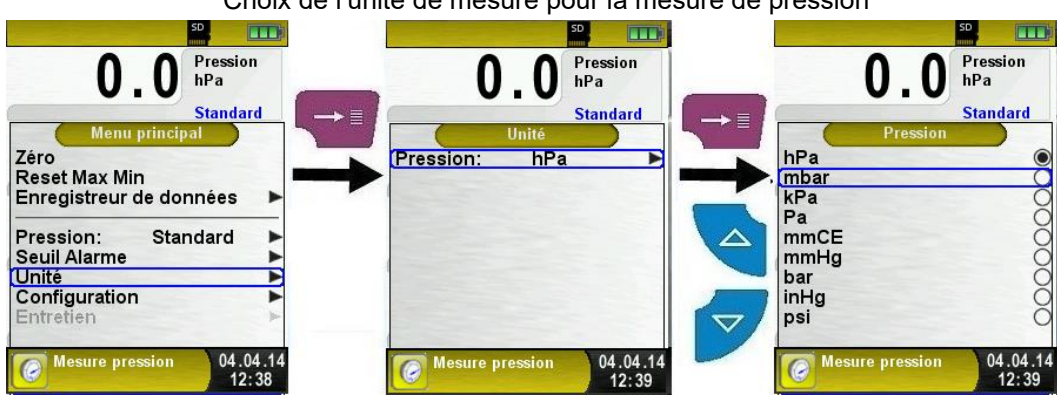

**Fehler! Verwenden Sie die Registerkarte 'Start', um Titre 1 dem Text zuzuweisen,** 

**der hier angezeigt werden soll.**

## <span id="page-17-0"></span>**6.3 Modification date et heure**

### **Modification de la date et de l'heure**

Changement d'heure (exemple)

Sélectionner l'heure avec les touches <Haut>/<Bas> puis valider avec la touche <Entrée>, la ligne devient bleue. Modifier l'heure à l'aide des touches <Haut>/<Bas> puis confirmer la modification avec la touche <Entrée>. Ce mode d'édition est décrit dans le chapitre [6.1](#page-10-1) page [14.](#page-14-0)

Procéder de même avec les autres valeurs de la date et de l'heure.

L'appareil prend automatiquement en compte les années bissextiles et l'heure d'été.

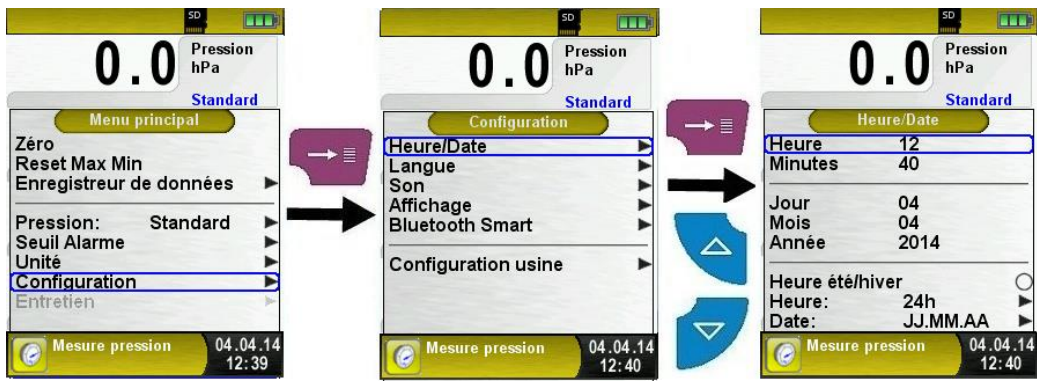

## <span id="page-17-1"></span>**6.4 Mode d'affichage**

La gestion intelligente de l'alimentation du S4600 ST vous permet d'optimiser l'autonomie de la batterie.

Trois modes d'affichage sont possibles : "Normal", "Auto" et " Eco". Selon le mode d'affichage choisi, l'autonomie de la batterie sera plus ou moins longue, voir chapitre [8.1,](#page-39-1) page [34.](#page-39-1)

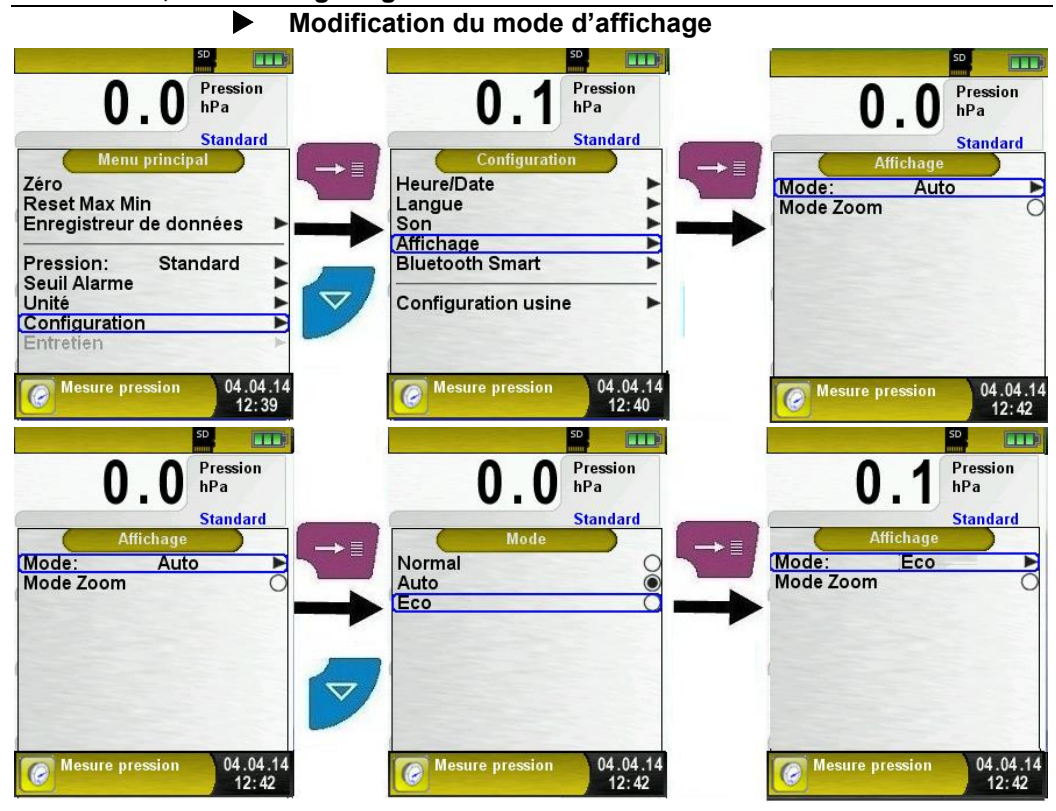

**Mode zoom**

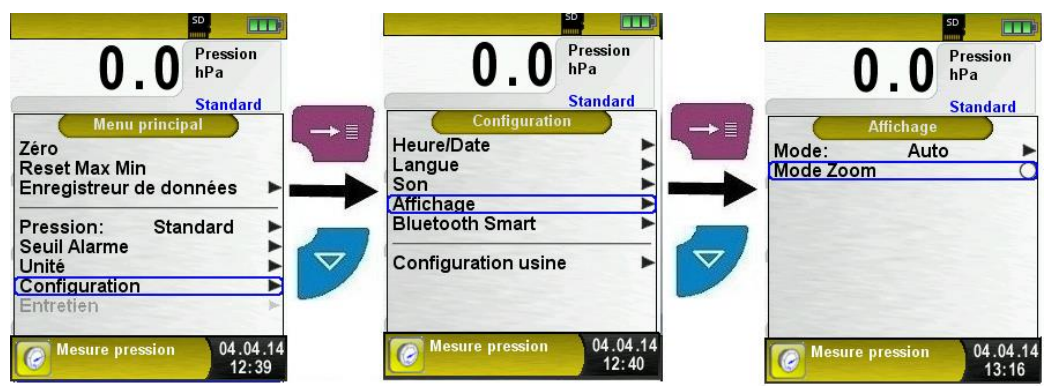

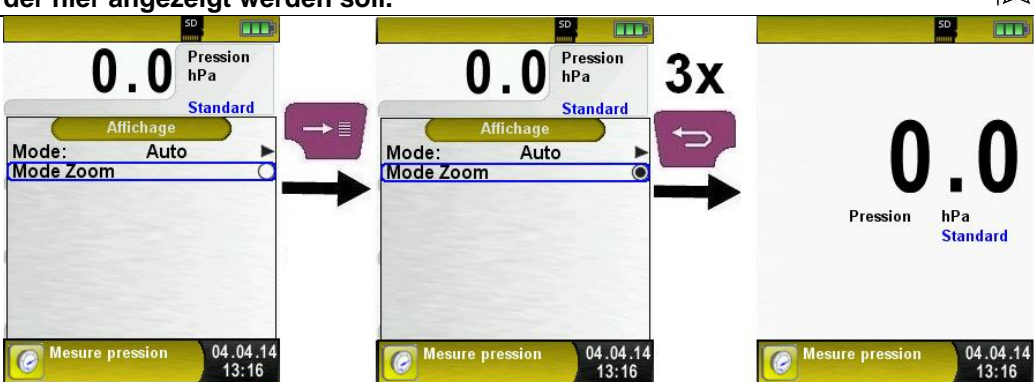

# <span id="page-19-0"></span>**6.5 Modification du bip sonore**

### **Réglage du bip sonore**

Le son du bip clavier et le bip alarme ont quatre réglages possibles :

- 1. Arrêt
- 2. Doux
- 3. Moyen

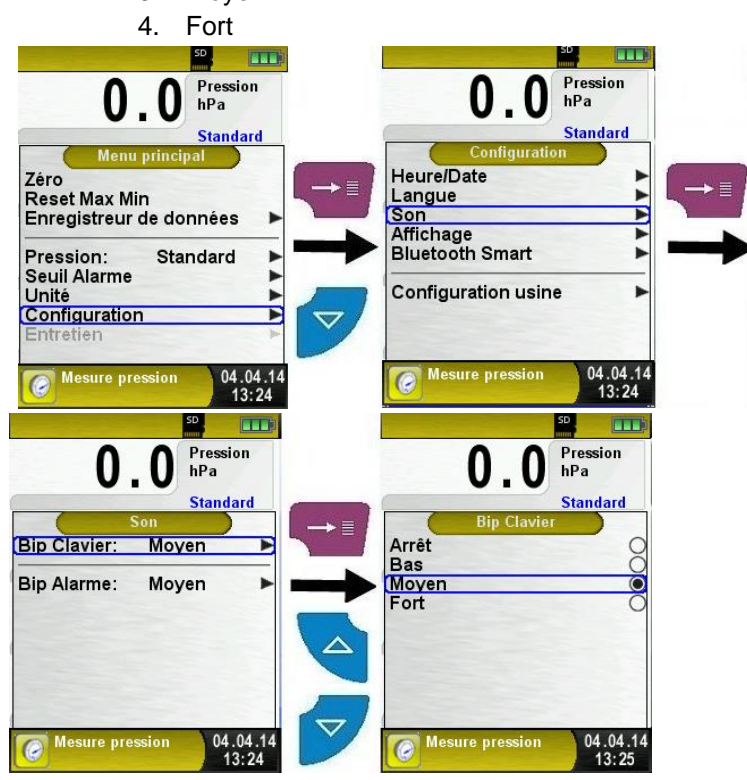

# <span id="page-20-0"></span>**6.6 Version de l'appareil**

### **Afficher la version de l'appareil**

Valider la touche <Retour/échap> pour accéder au menu Information (INFO).

Le menu information indique la version du Firmware (logiciel de fonctionnement), la date de sortie et le numéro de série de l'appareil.

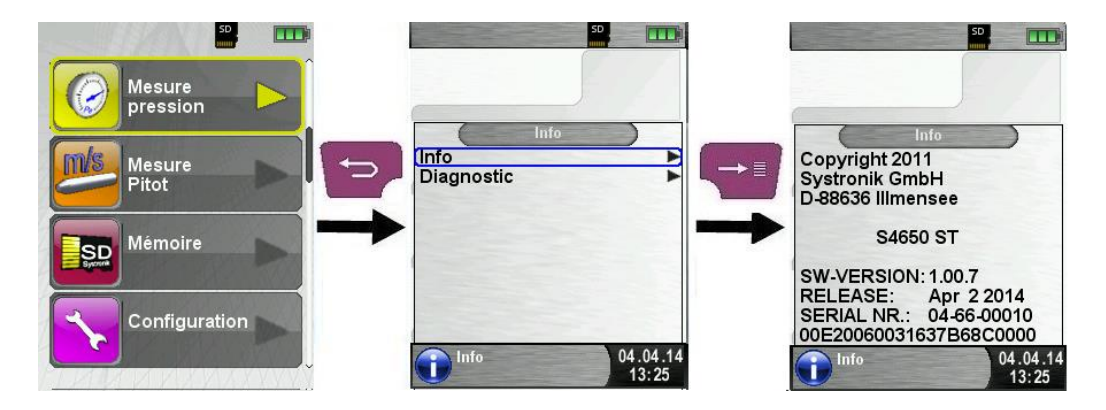

### **Afficher le diagnostic de l'appareil**

Valider la touche <Retour/échap>, sélectionner la fonction Diagnostic.

La fonction diagnostic affiche la tension de la batterie, du chargeur, la température des accus.

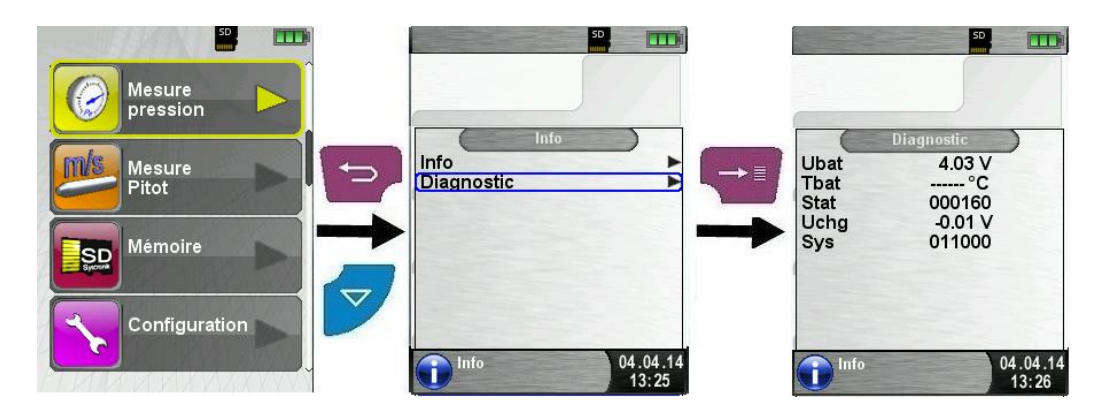

# <span id="page-21-0"></span>**6.7 Enregistreur de données (option)**

### **Enregistreur de données**

Le S4600 ST dispose d'une fonction "Enregistreur de données". Cette fonction est accessible dans le menu principal, la carte mémoire Micro SD doit être inséré et avoir assez de mémoire pour contenir l'enregistrement des données.

Voir ci-dessous un exemple d'enregistrement de données de la mesure pression, cette option est également accessible dans le programme "Mesure Pitot".

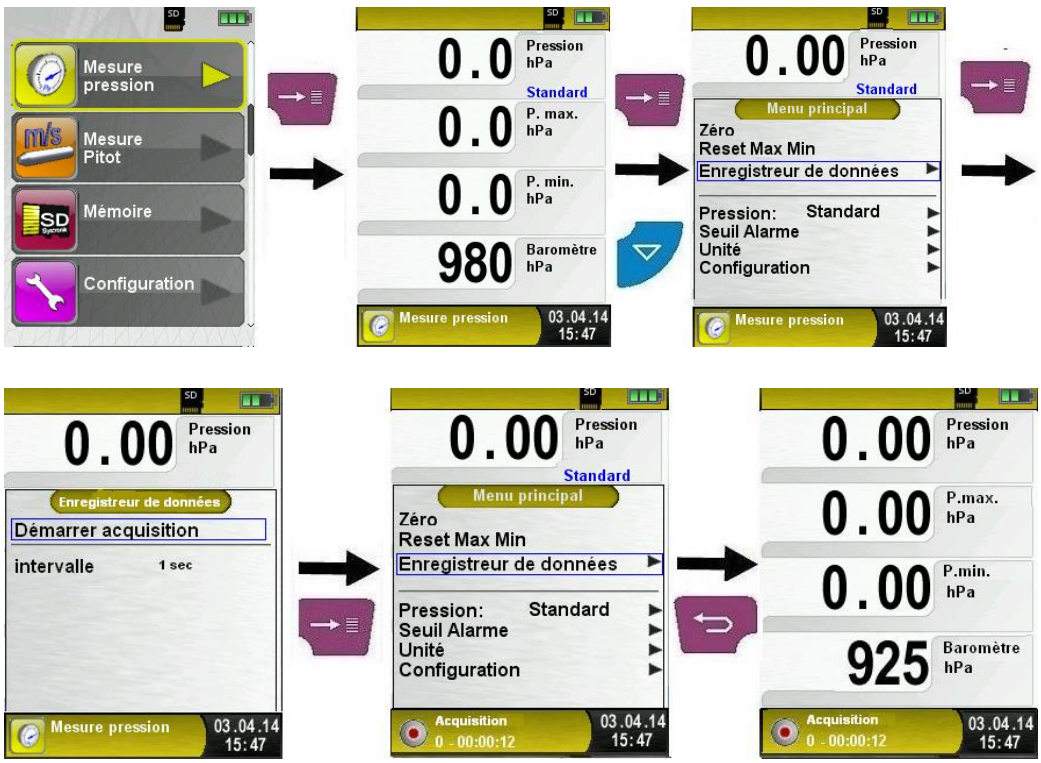

Le temps écoulé pendant la phase d'acquisition est indiqué dans la ligne information.

### **Configuration du temps d'acquisition**

Le temps d'intervalle de l'acquisition des données peut être configuré d'une seconde à 999 secondes. Ce mode d'édition est décrit dans le chapitre [6.1](#page-10-1) page [14.](#page-14-0)

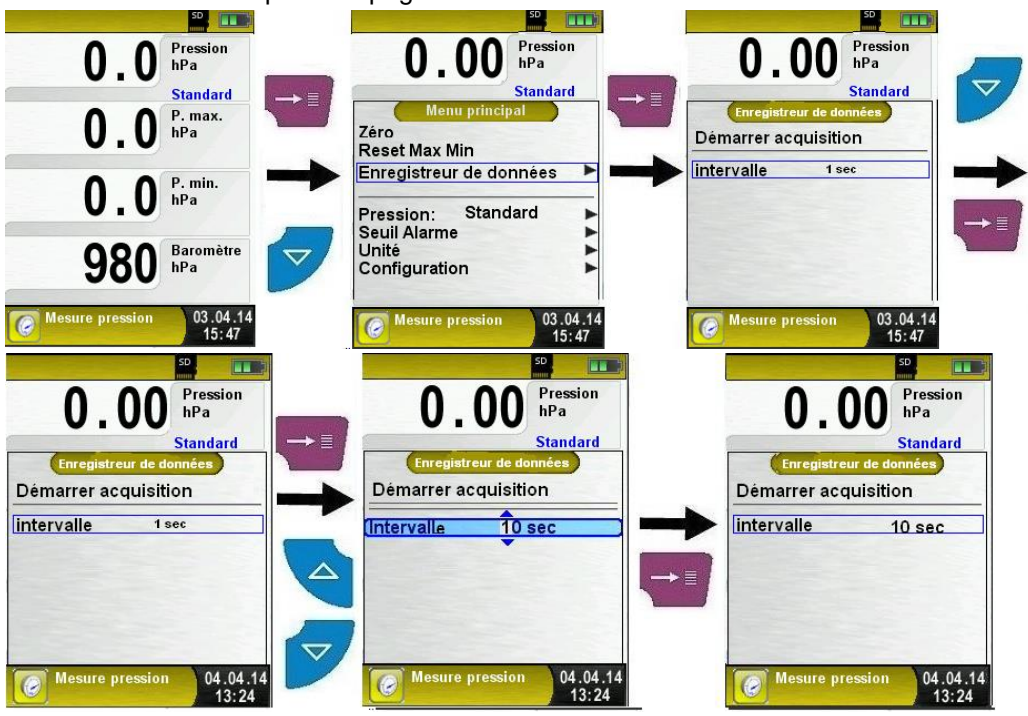

#### **Arrêt de l'enregistreur des données**

La fonction "Enregistreur de données" peut être arrêté à tout moment dans le menu principal. Les données sont enregistrées sur la micro carte SD sous un dossier au format .XML qui peut être lu par un navigateur internet.

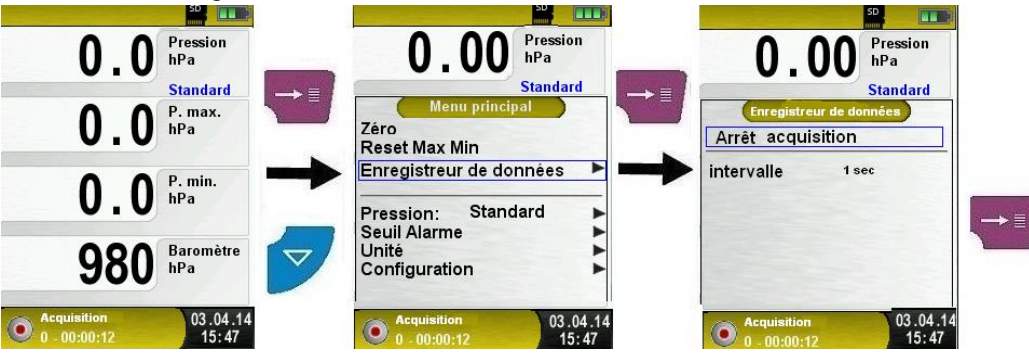

# <span id="page-23-0"></span>**6.8 Fonction "Manomètre électronique"**

### **Sélectionner la fonction "Manomètre électronique"**

Sélectionner la fonction "Manomètre électronique" (Fonction Couleur : Jaune), la pression instantanée et les pressions Max/Min ainsi que la pression atmosphérique s'affichent à l'écran.

Lors du démarrage de la fonction "Manomètre électronique", la mise à zéro du capteur de pression se fait automatiquement, cela dure que quelques secondes, les mesures passe du gris au noir.

Dans le menu principal, vous pouvez remettre à zéro la mesure pression et faire un Reset Max/Min, rentrer un seuil d'alarme ou configurer l'unité de mesure, changer la sensibilité du capteur de pression et accéder à la fonction configuration. En option vous pouvez accéder à la fonction "enregistreur des données", cette fonction est décrite au chapitre [6.7](#page-21-0) page [21.](#page-21-0)

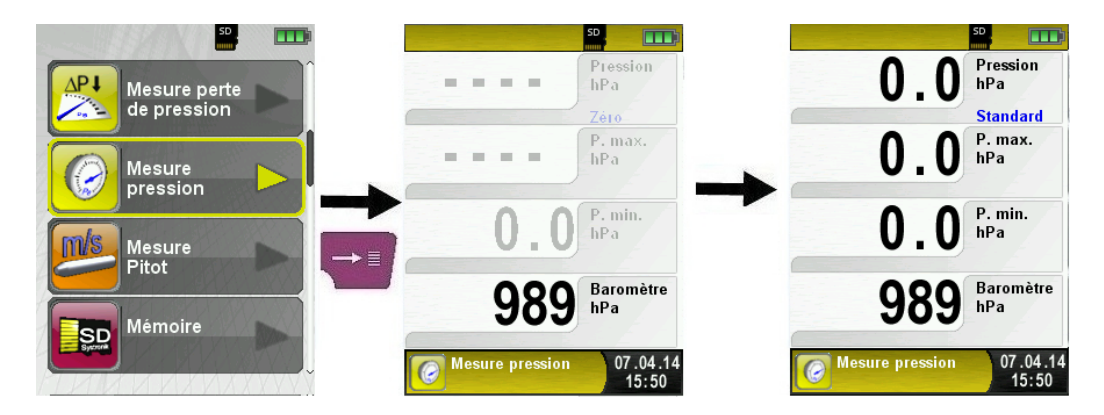

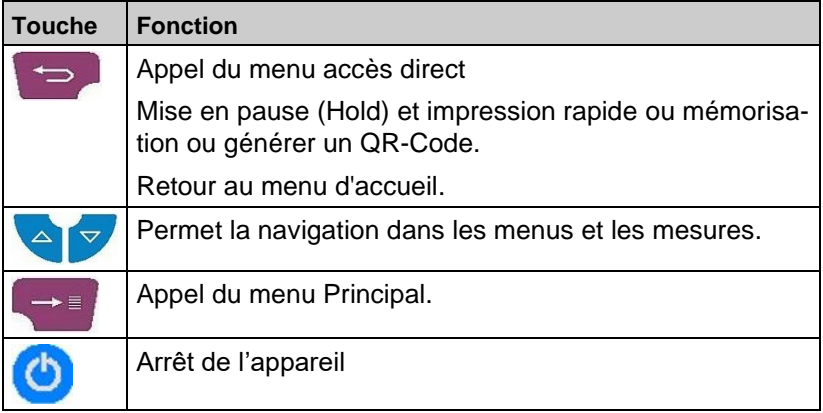

# <span id="page-24-0"></span>**6.9 Fonction "Mesure perte de pression"**

### **Sélectionner la fonction "Mesure perte de pression"**

Sélectionner la fonction "Mesure perte de pression" (Fonction Couleur : Jaune), la pression instantanée et les pressions Max/Min s'affichent à l'écran.

Ce programme est utile si l'on souhaite faire un test d'étanchéité d'une conduite.

Lors du démarrage de la fonction "Mesure perte de pression", la mise à zéro du capteur de pression se fait automatiquement, cela dure que quelques secondes, les mesures passe du gris au noir.

Dans le menu principal, vous pouvez remettre à zéro la mesure pression et faire un Reset Max/Min, démarrer le test d'étanchéité, configurer l'unité de mesure, accéder à la fonction configuration.

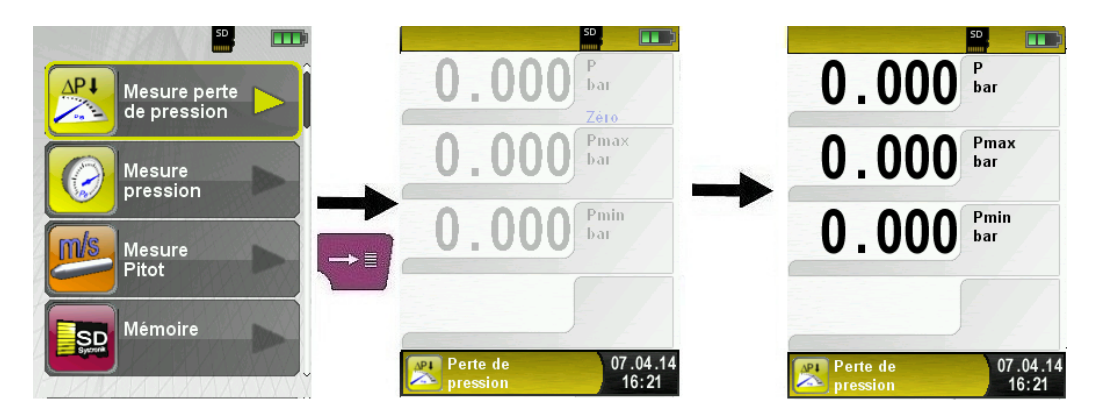

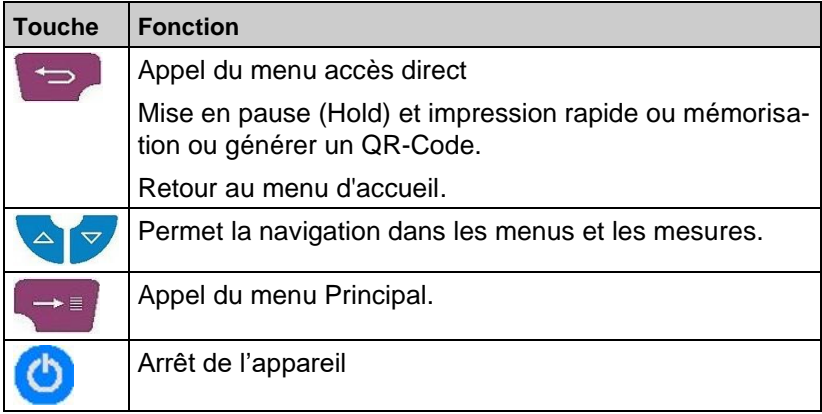

### **Démarrer un test d'étanchéité**

Avant de commencer la mesure mettre la conduite à tester sous pression. La pression initiale est enregistrée et affichée sur la ligne P initiale, la pression différentielle est affichée en temps réel ainsi que le décompte de la durée de test.

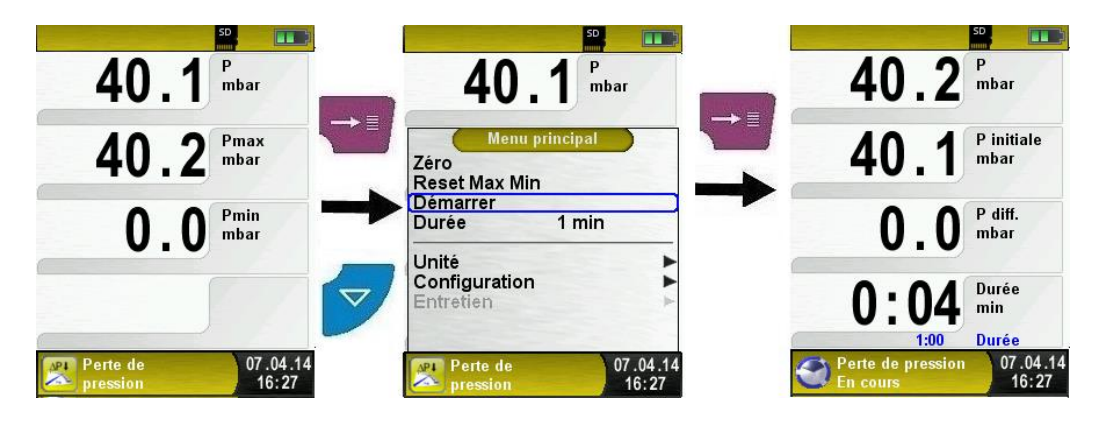

Lorsque le test se termine un son retentit, la ligne d'information affiche l'arrêt du test et le temps. La pression initiale et finale ainsi que la pression différentielle sont figées et peuvent être imprimées ou mémorisées.

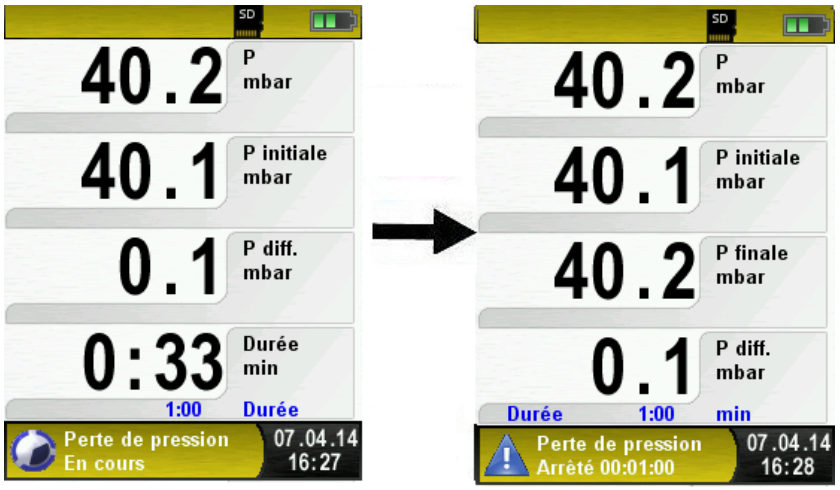

**Modifier de la durée de test d'étanchéité**

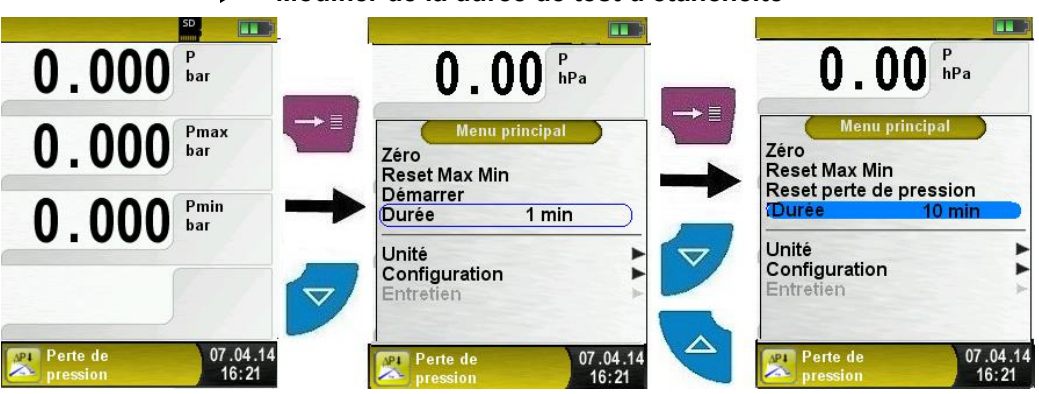

# <span id="page-26-0"></span>**6.10 Fonction "Mesure Pitot" (option)**

### **Sélectionner la fonction "Mesure Pitot"**

Sélectionner la fonction "Mesure Pitot" (Fonction Couleur : orange). Lors du démarrage de la fonction "Mesure Pitot", la mise à zéro du capteur de pression se fait automatiquement, cela dure que quelques secondes, les mesures passe du gris au noir.

Les mesures suivantes s'affichent à l'écran :

- La vitesse (m/s ou Km/h)
- Le débit (m<sup>3</sup>/h, l/s, m<sup>3</sup>/s)
- La pression (hPa)
- La pression atmosphérique (hPa)

Dans le menu principal, vous pouvez remettre à zéro le capteur de pression et faire un Reset Max/Min, configurer le type de conduite, changer le facteur K et l'unité de mesure, accéder à la fonction configuration. En option vous pouvez accéder à la fonction "enregistreur des données", cette fonction est décrite au chapitre [6.7](#page-21-0) page [21.](#page-21-0)

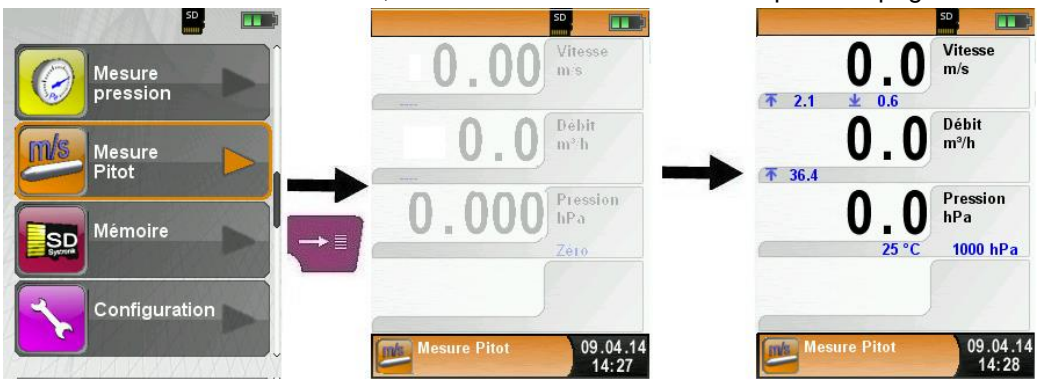

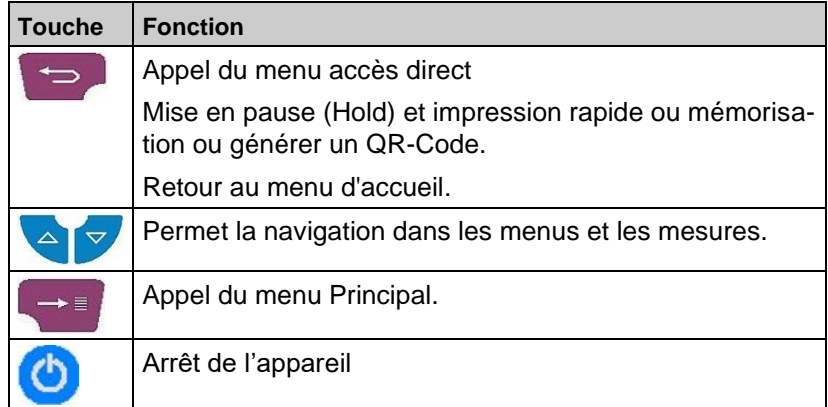

### **Configurer les données de la mesure (unités, facteur K du tube Pitot, la forme et les dimensions du conduit).**

Ces données sont prises en compte pour la détermination de la vitesse du débit du flux.

Accéder au menu principal pour configurer l'unité de mesure pour la pression, vitesse et débit.

Le facteur K du tube Pitot peut être modifié, par défaut il est à 1.

Dans le menu principal sélectionner "débit" pour configurer la forme de la conduite (rectangulaire ou circulaire).

Pour une conduite circulaire rentrer le diamètre en mm et pour une conduite rectangulaire rentrer la hauteur et la largeur en mm. Ce mode d'édition est décrit dans le chapitre [6.1](#page-10-1) page [14.](#page-14-0)

La mesure du débit ne sera plus affichée à l'écran si vous sélectionnez "désactiver" dans le choix de la forme du conduit.

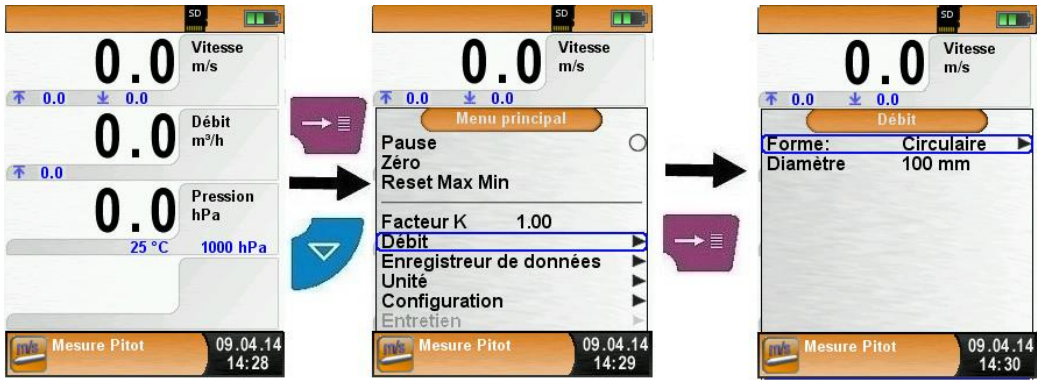

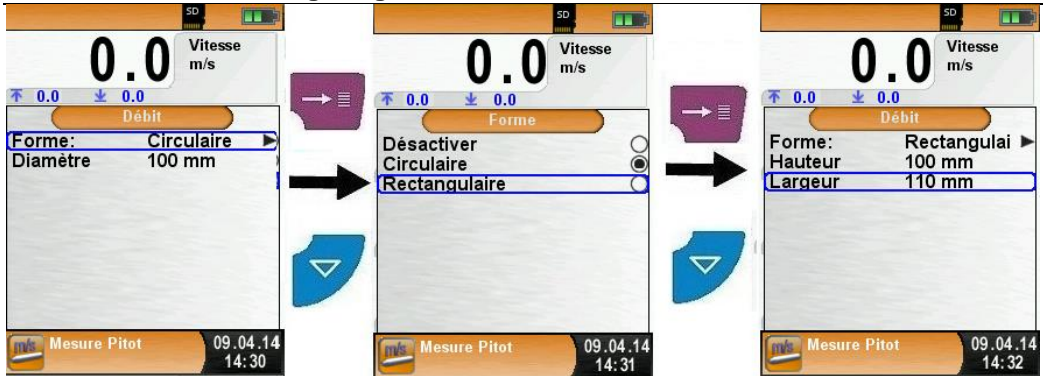

# <span id="page-28-0"></span>**7 Fonction "Mémoire", utilisation et structure**

## <span id="page-28-1"></span>**7.1 Mémoire**

L'utilisation d'une carte mémoire Micro-SD indépendante comme moyen de stockage assure la flexibilité et la sécurité de la mémorisation des relevés effectués. Des carte mémoires standards Micro-SD (jusqu'à 16 GB maxi) peuvent être utilisées. Les cartes mémoires standards Micro-SD peuvent être lues sans logiciel additionnel avec le navigateur internet de tout type d'appareil (PC, Laptop, Notebook, etc.), indépendamment du système d'exploitation.

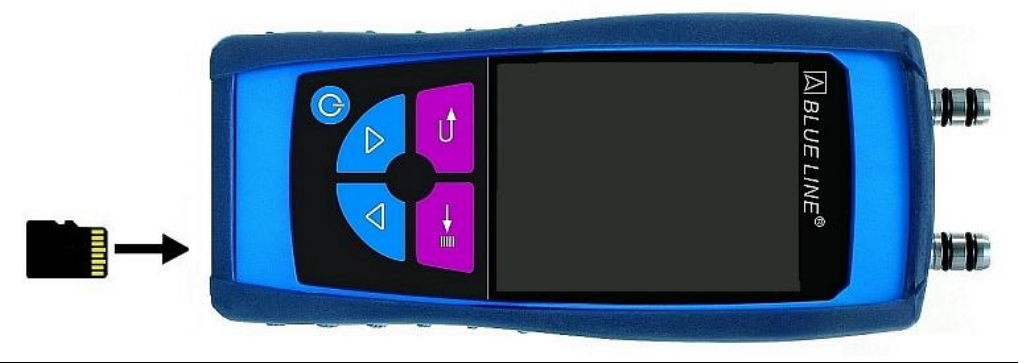

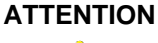

**ATTENTION Au dommage causé par une insertion incorrecte de la carte Micro-SD**

- Toujours mettre le S4600 ST hors tension avant d'insérer ou de retirer la carte Micro-SD.
- Introduire la carte Micro-SD dans le bon sens, les contacts vers le haut et bien horizontalement, comme indiqué sur la photo cidessus.

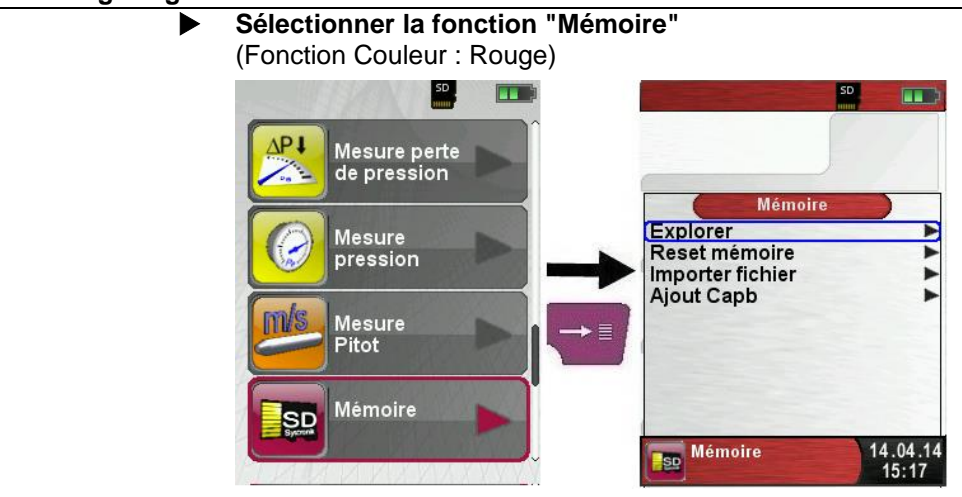

 Avant la première utilisation de la carte Micro-SD, il faut créer la structure de la mémoire.

Sélectionner la fonction "Reset mémoire", 10 dossiers de 10 fichiers sont créés, c'est la structure de la mémoire du S4600 ST. Cette manipulation ne dure que quelques secondes.

**Remarque :** lors de cette manipulation, toute structure de la mémoire existante sera supprimée ! Les fichiers privés (ex : photos, documents, etc.) ne seront toutefois pas supprimés.

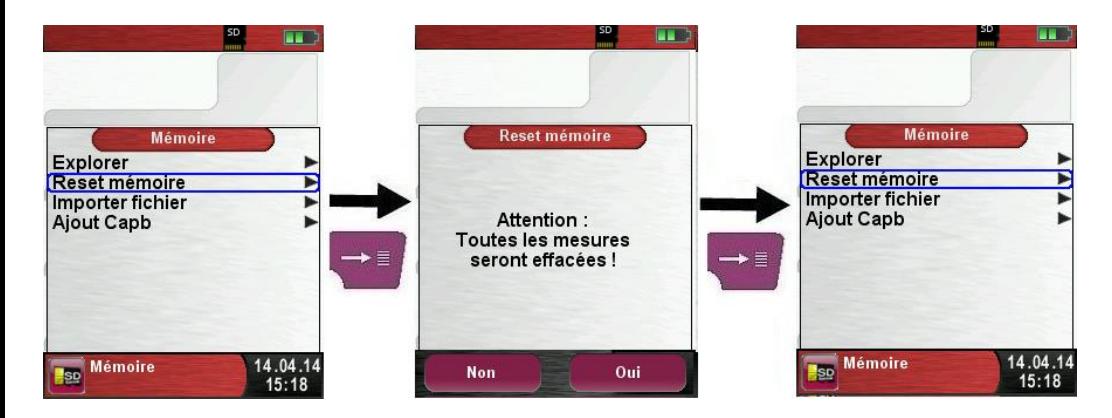

 La structure de la mémoire du S4600 ST contient 100 emplacements de mémoire qui peuvent être utilisés pour enregistrer les contrôles effectués par l'appareil.

A la fin d'une mesure, le contrôle peut être enregistré dans un espace libre. Il y a 10 x 10 emplacements de mémoire disponibles. Le nom du fichier est attribué automatiquement par l'appareil, il est structuré comme suit :

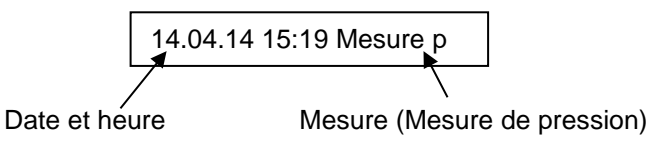

### **Remarque :**

Le fichier stocké dans la carte est protégé contre la falsification. Si le fichier est modifié, il ne sera plus lisible ni imprimable via le S4600 ST !

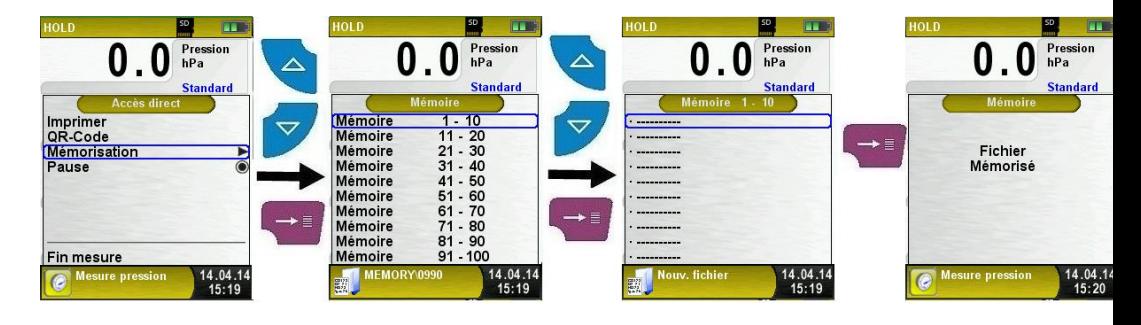

La fonction mémorisation permet d'afficher le contenu du fichier, d'imprimer le contenu du fichier ou d'écraser le contenu du fichier avec de nouvelles mesures.

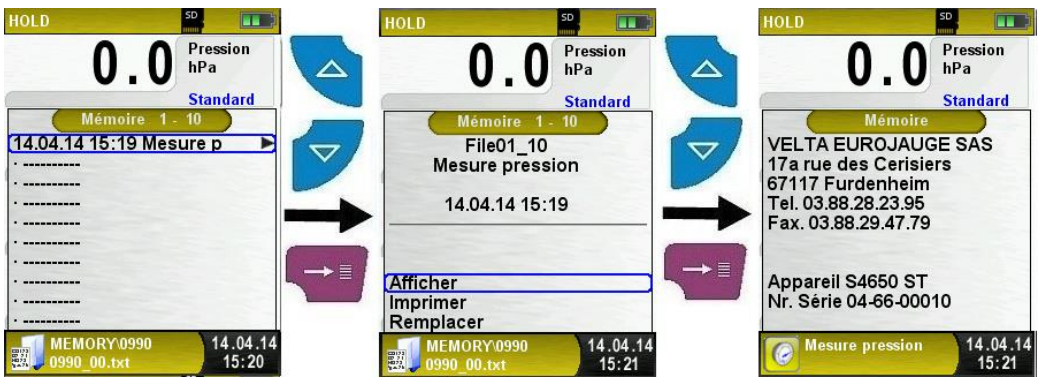

L'explorateur internet du PC permet l'accès direct à la Micro-SD pour lire le fichier sauvegardé.

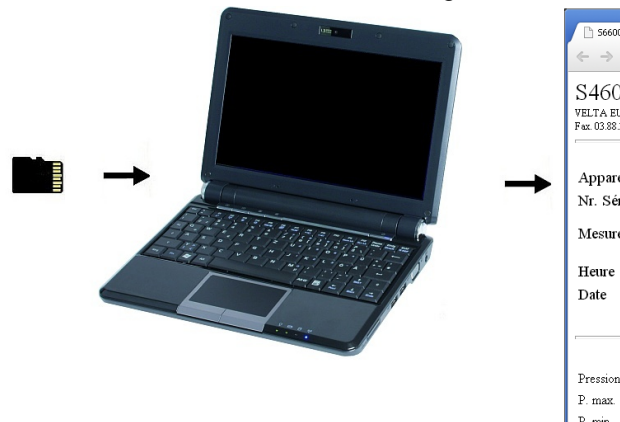

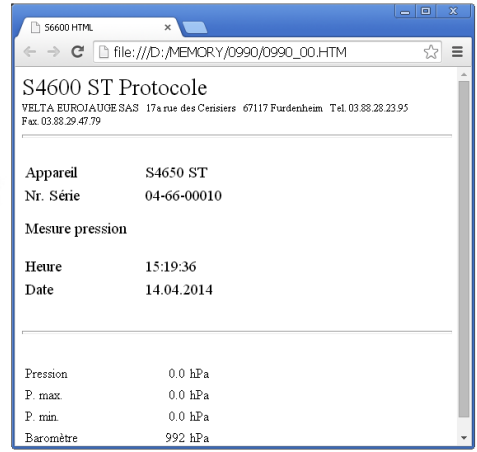

### <span id="page-31-0"></span>**7.2 Création de la base de données client**

Les mesures peuvent être mémorisées directement dans le dossier du client. Chaque dossier client dispose de 8 lignes d'entrée de 20 caractères. La première entrée correspondra au mot clé pour la fonction recherche du client. Les autres lignes d'entrées permettra de rentrer des informations plus détaillées du client tel que l'adresse, n° de téléphone, modèle de la chaudière, etc.

Ces informations seront présentes lors de l'impression sur le ticket ainsi que sur le fichier sauvegardé sur la carte (accessible par un explorateur internet).

 Avant la première utilisation de la carte Micro-SD, il faut créer la structure de la mémoire (base de données client).

Sélectionner la fonction "Reset mémoire",confirmer par oui le message "Toutes les mesures seront effacées".

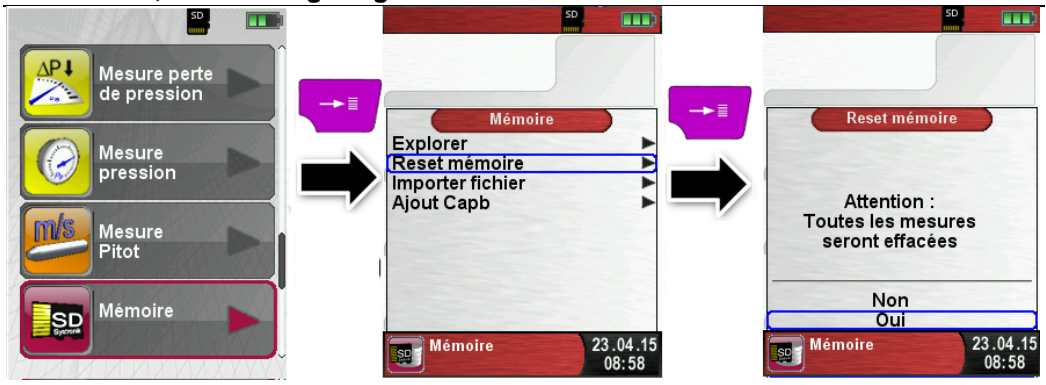

Un fichier nommé DATABASE.CSV est généré sur la carte SD, ce fichier reprendra toutes les entrées créées sur la base de données client du S4600 ST. Cette manipulation ne dure que quelques secondes.

**Remarque :** lors de cette manipulation, toute structure de la mémoire existante sera supprimée ! Les fichiers privés (ex : photos, documents, etc.) ne seront toutefois pas supprimés.

 Pour la création ou la modification d'un client dans la base de données du S4600 ST, sélectionner "Explorer" dans le programme Mémoire et taper le nom du client :

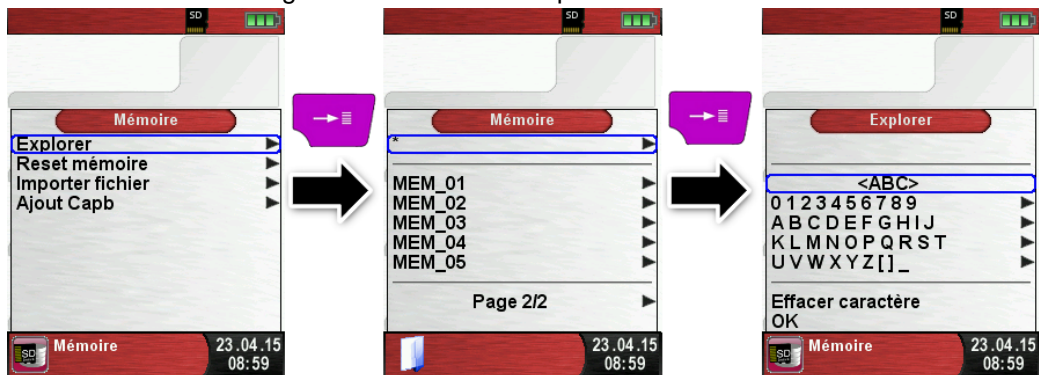

Avec les touches <haut>/<br/>bas> sélectionner la ligne de caractère souhaité valider puis défiler à la lettre désiré avec les touches <haut>/<bas>. Faites de même pour la saisie d'autres caractères:

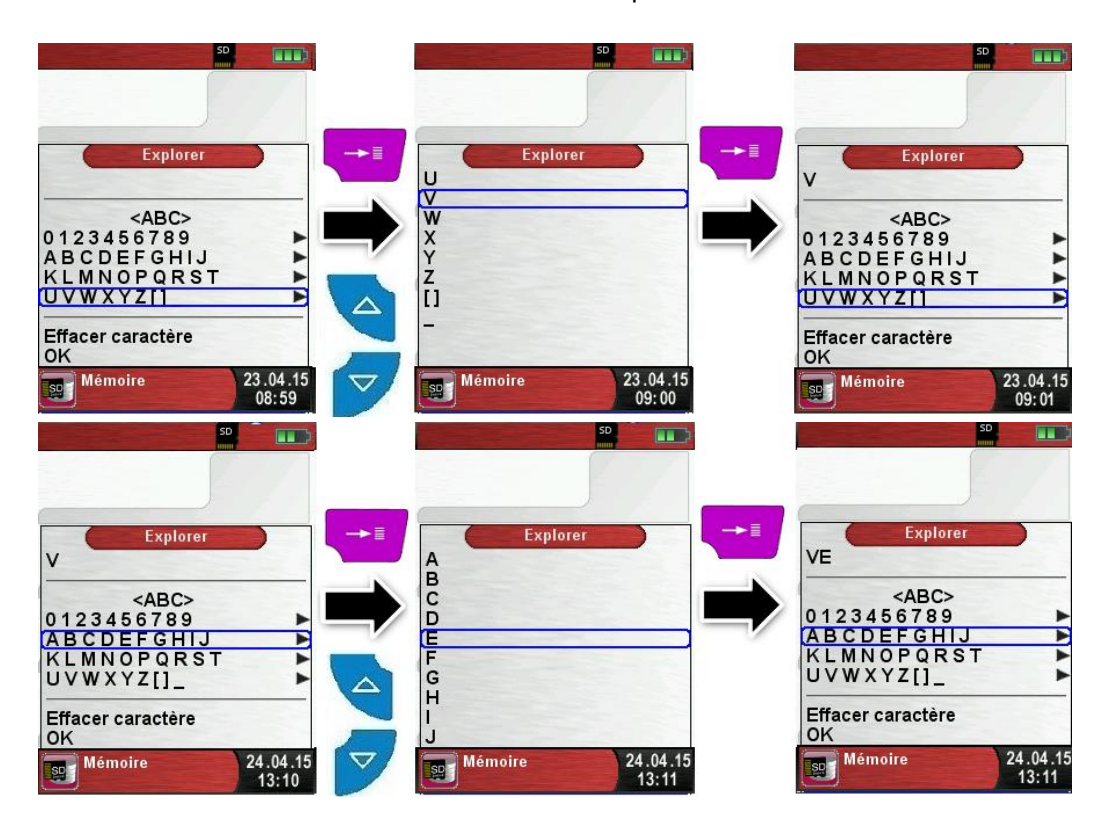

La ligne "<ABC>" permet de faire basculer les lettres de majuscules en minuscules et d'accéder à d'autres caractères spéciaux. On peut aussi supprimer le dernier caractère saisi et enregistrer le nom du client avec "OK". Si le nom existe il sera affiché, sinon vous pouvez l'enregistrer en validant "Nouvelle entrée"

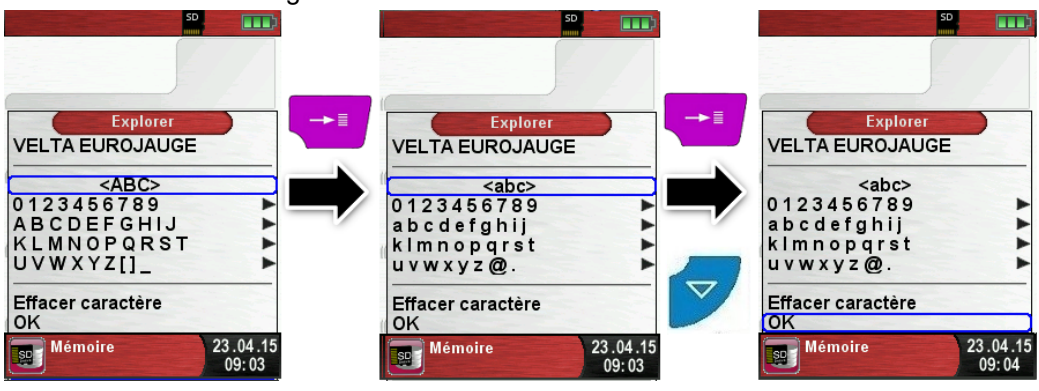

Une fois le nom validé, des informations supplémentaires peuvent être enregistrées (adresse, n° de téléphone, etc…):

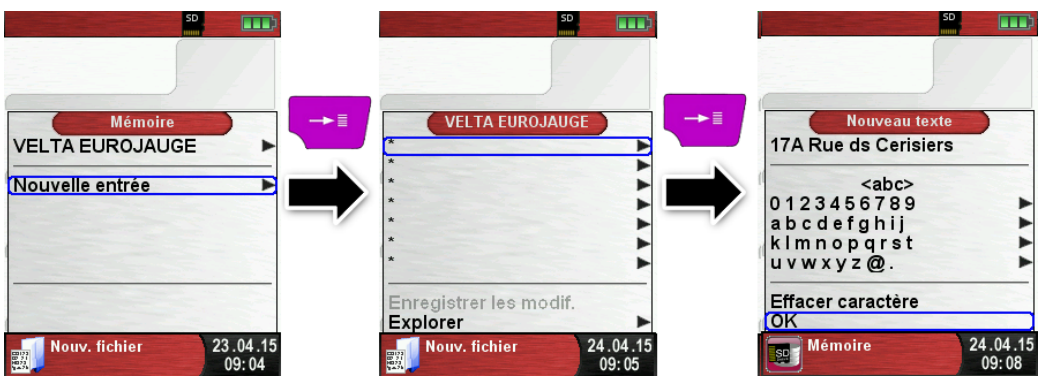

Sélectionnez "OK" pour enregistrer les lignes individuelles et terminer par valider "Enregistrer les modifications" pour mémoriser toutes les informations du client.

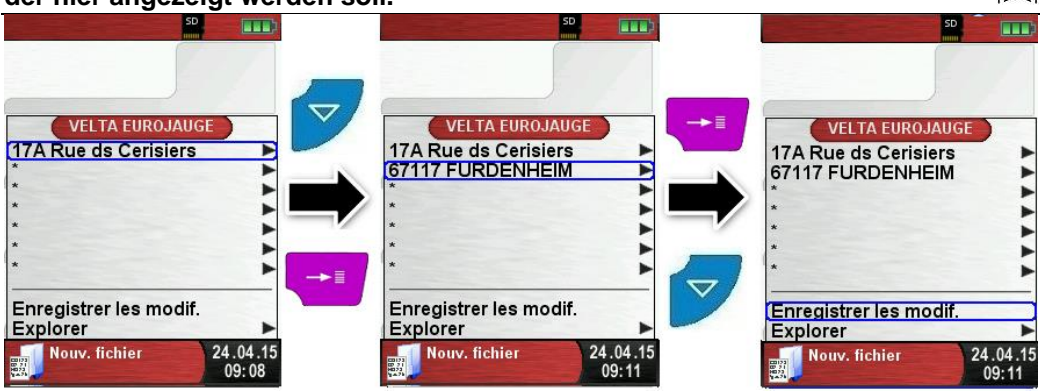

La suppression de client de la base de données est possible à la condition de ne pas avoir de mesure enregistrées. Sélectionner le client souhaité et valider par "Explorer", s'il n'y a pas de mesures enregistrées le message suivant s'affiche "Entrée est vide, Supprimer ?", confirmer par "Oui".

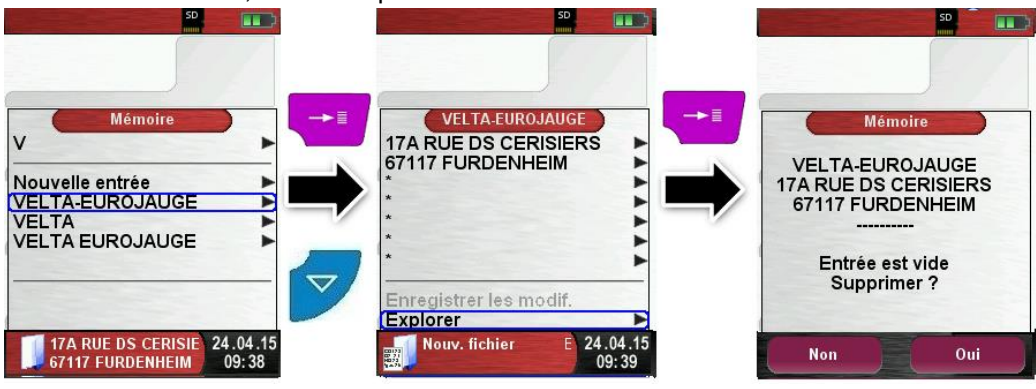

Créer ou modifier la base de données client sur PC

La base de données client peut être créée ou modifiée directement à partir d'un PC. Ouvrez le fichier "DATABASE.CSV" présent sur la carte MicroSD. Les informations supplémentaires du client peuvent être rajoutées directement sur le fichier tableur "DATABASE.CSV". La colonne A correspond au nom du client et les colonnes B à H correspond aux lignes d'information supplémentaires. Ne pas utiliser les caractères spéciaux sauf "@", "\_" et ".".Les lignes sont limitées à 20 caractères par champ.

**ATTENTION**  $\longrightarrow$  Toute modification incorrecte du fichier "DATABASE.CSV" peut générer des erreurs dans le S4600 ST.

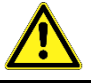

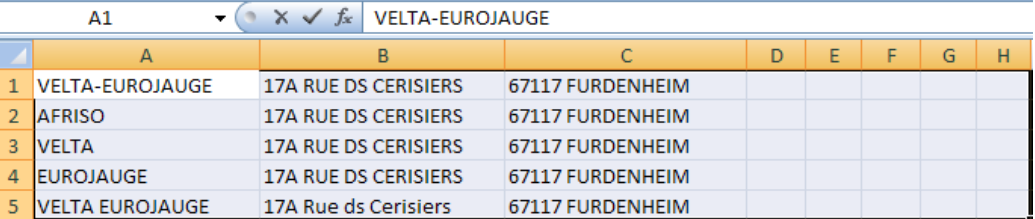

Sauvegarder les modifications effectuées sur le fichier "DATA-BASE.CSV". Redémarrer le S4600 ST pour accéder à la base de données client à jour.

# <span id="page-36-0"></span>**7.3 Personnalisation de l'entête au nom de l'utilisateur**

Pour personnaliser l'entête du S4600 ST, il faut créer et importer de la carte-SD un fichier nommé **"address.txt".** Il s'agit d'un simple fichier texte (fichier avec extension ".txt"). Le fichier peut être créé avec n'importe quel éditeur de texte, quel que soit le système d'exploitation de l'ordinateur.

L'entête ne doit pas contenir plus de 8 lignes de 22 caractères au maximum.

**Important :** Une entête déjà présente dans l'appareil sera écrasée par la nouvelle entête.

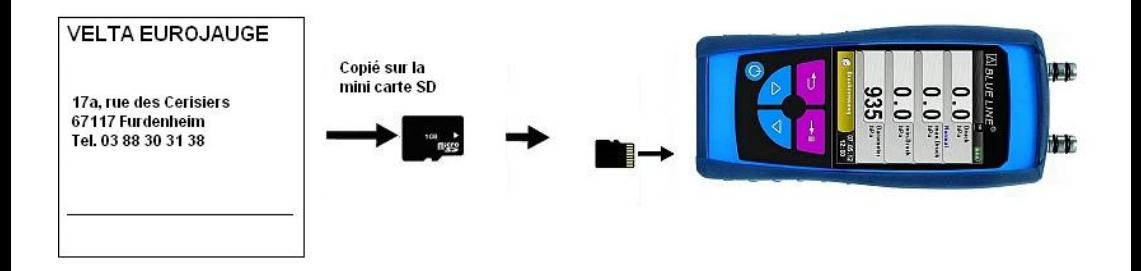

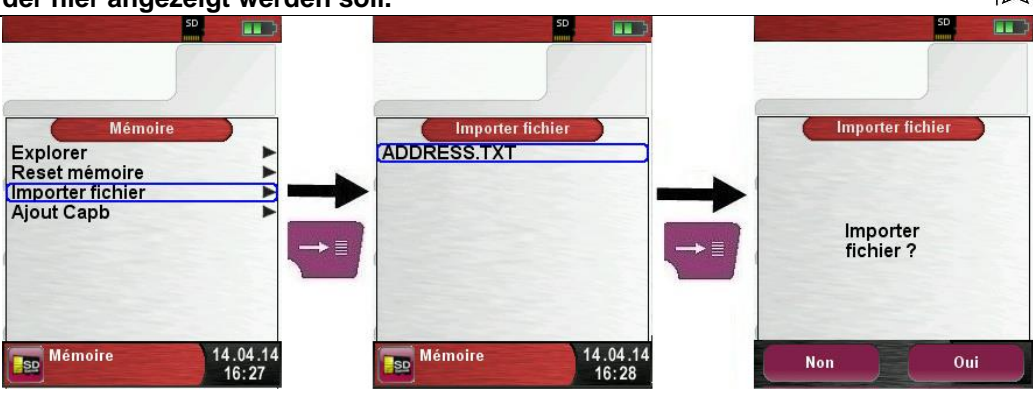

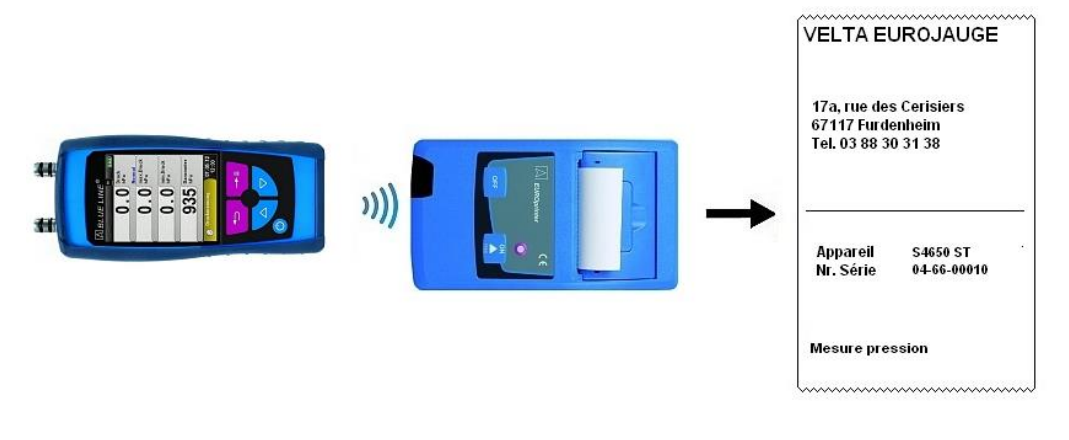

## <span id="page-38-0"></span>**7.4 Mise à jour Firmware**

La mise à jour du Firmware permet de changer la version du logiciel du S4600 ST.

- 1. Contacter le SAV Velta-Eurojauge pour obtenir le fichier FIRMWARE à jour. (Le fichier FIRMWARE est également téléchargeable sur www.afriso.fr).
- 2. Copier le fichier FIRMWARE à jour sur une carte mémoire Micro-SD.

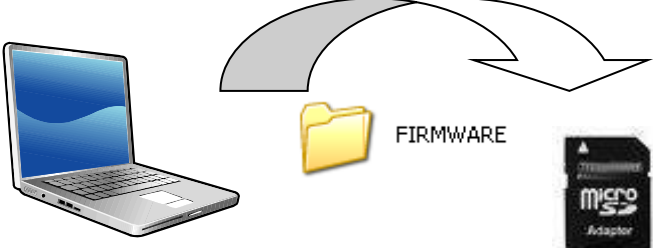

*Schéma 7: Copie le fichier FIRMWARE sur Micro-SD*

- 3. Insérer la carte mémoire Micro-SD dans son emplacement. **Pour éviter toute perte d'information, mettez votre S4600 ST HORS-TENSION avant d'insérer ou de retirer la Carte-SD !**
- 4. Le fichier Firmware pourra être chargé en maintenant appuyé la Touche <Bas>  $\Box$  et en pressant brièvement la touche <Marche/arrêt>
- 5. La version du Firmware est affiché à l'écran, valider la mise à jour en appuyant sur la touche <Menu>/<Entrée> + , la mise à jour démarre, cela prendra quelques secondes.

# <span id="page-39-0"></span>**8 Fonctionnement de l'accu.**

- <span id="page-39-1"></span>**8.1 Accumulateur**
	- Autonomie : jusqu'à 30 heures en mode affichage "Normal"
		- 48 heures en mode affichage "Auto"
			- 55 heures en mode affichage "Eco".
	- Chargeur : alimentation externe 100-240 -V~/50-60 Hz

- gestion intelligente de la charge avec contrôle de température et de courant de charge de l'accu.

# <span id="page-39-2"></span>**8.2 Recharge de l'accu.**

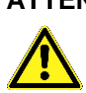

**ATTENTION Ne pas utiliser de chargeur non conforme pour recharger l'accu. Risque de dégâts !**

> Utiliser exclusivement le chargeur livré avec votre S4600 ST pour recharger l'accu.

- Brancher le chargeur sur une prise électrique puis connecter le S4600 ST.
- $\psi$  La recharge de l'accu. débute automatiquement :

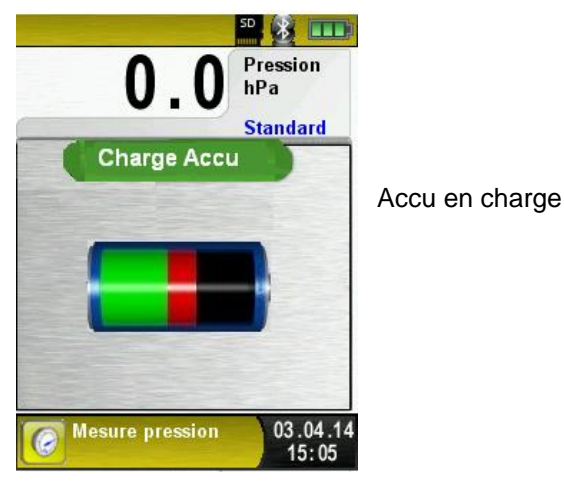

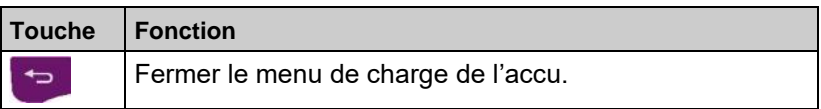

- $\&$  L'accu. est auto-surveillé en permanence, y compris pendant les mesures.
- Dès que l'accu. est complètement rechargé le S4600 ST passe automatiquement en mode veille (arrêt de la charge et maintien de l'accu.).
- Le S4600 ST peut rester connecté en permanence sur le secteur. Toute surcharge de l'accu. est automatiquement évitée.

### **Durée de vie et autonomie de l'accu.**

Le S4600 ST est équipé d'un accu. Lithium-ion haute performance. La durée de vie et l'autonomie de l'accu. sont influencées par la façon dont il est utilisé. Pour une utilisation sûre, le S4600 ST est doté d'un système de gestion de charge efficace adapté à toutes les situations.

L'indicateur de charge de l'accu. comporte trois symboles de charge. Il permet l'affichage de l'état de l'accu. cinq états différents sont indiqués.

La recharge de l'accu. est possible à tout moment (à condition que l'accu. soit déchargé). Le système de gestion intelligent de la charge n'autorise pas la charge de l'accu. si cela n'est pas nécessaire et le protège ainsi de toute surcharge.

L'utilisation de l'appareil à des températures inférieures à +5°C réduit considérablement l'autonomie de l'accu. Lithium-ion.

# <span id="page-40-0"></span>**9 Entretien**

*Tableau 4 : Périodicité de l'entretien*

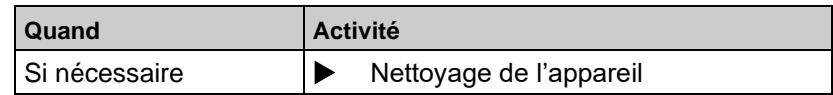

### **Echange de l'accu.**

Pour des raisons techniques l'accu. ne doit être échangé que par le SAV Velta-Eurojauge ou une station agréée.

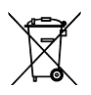

- Ne pas court-circuiter les fils de l'accu.
- L'accu. ne doit pas être jeté avec les déchets ménagers mais déposé dans un container de recyclage adapté.

# <span id="page-41-0"></span>**10 Défaut**

Si une réparation de l'appareil est nécessaire, celle-ci, pour des raisons de sécurité, ne doit être effectuée que par le SAV VELTA-EU-ROJAUGE ou une station SAV agréée.

*Tableau 5 : Défauts*

| <b>Problème</b>                                              | <b>Cause possible</b>               | <b>Procédure</b> |                                                                           |
|--------------------------------------------------------------|-------------------------------------|------------------|---------------------------------------------------------------------------|
| L'appareil s'arrête<br>tout seul                             | Accu. déchargé                      |                  | Recharger l'accu                                                          |
|                                                              | Accu. défectueux                    |                  | Retourner l'appareil<br>au SAV                                            |
| L'appareil ne se met<br>pas sous tension                     | Accu. déchargé                      |                  | Recharger l'accu.                                                         |
| Pas de mesure                                                | Capteur de pres-<br>sion défectueux |                  | Retourner l'appareil<br>au SAV                                            |
| L'affichage reste figé<br>ou ne répond plus<br>aux commandes |                                     |                  | Appuyer pendant 6<br>secondes sur la<br>Touche<br>< <i>Marche</i> /arrêt> |
| Autres défauts                                               |                                     |                  | Retourner l'appareil<br>au SAV                                            |

# <span id="page-41-1"></span>**11 Mise hors service et élimination**

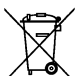

 Pour protéger l'environnement, ne pas éliminer cet appareil avec les déchets ménagers non triés. Eliminer l'appareil en fonction des circonstances locales.

Cet appareil est composé de matériaux pouvant être recyclés.

Nous avons, pour cette raison, prévu des éléments électroniques pouvant facilement être démontés et utilisés des matériaux recyclables.

Si vous n'avez pas la possibilité d'éliminer correctement cet appareil, veuillez prendre contact avec nous pour la reprise et le recyclage de l'appareil.

# <span id="page-42-0"></span>**12 Garantie**

VELTA-EUROJAUGE accorde, en qualité de fabricant, une garantie de 12 mois sur cet appareil à compter de la date d'achat. La garantie peut être invoquée dans tous les pays dans lesquels cet appareil est vendu par le groupe AFRISO-EURO-INDEX ou par ses revendeurs agréés.

# <span id="page-42-1"></span>**13 Droits**

VELTA-EUROJAUGE est propriétaire des droits d'auteur sur cette notice technique. La réimpression, traduction, polycopie, même partielles sont interdites sans autorisation écrite.

Sous réserve de modifications techniques.

# <span id="page-42-2"></span>**14 Satisfaction Client**

La satisfaction du client est la première priorité de VELTA-EURO-JAUGE. Nous vous remercions de nous faire part de toutes les questions, suggestions ou difficultés que vous pourriez rencontrer avec les produits VELTA-EUROJAUGE.

# <span id="page-42-3"></span>**15 Adresses**

Les adresses de nos filiales dans le monde entier sont accessibles sur Internet sous : **www.afriso.fr** ou **[www.afriso.de](http://www.afriso.de/)**.

**Fehler! Verwenden Sie die Registerkarte 'Start', um Titre 1 dem Text zuzuweisen,** 

**der hier angezeigt werden soll.**

# <span id="page-43-1"></span><span id="page-43-0"></span>**16 Annexe**

## **Certificat NF-EN 50379**

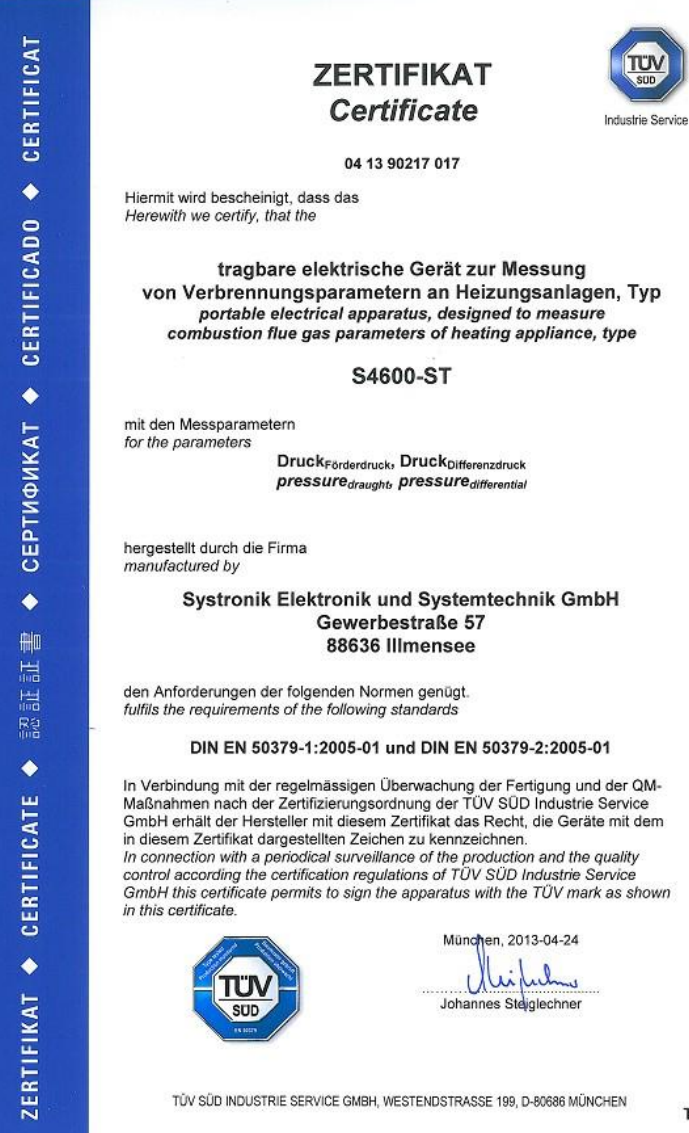

 $TUV^{\otimes}$